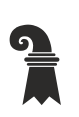

Erziehungsdepartement des Kantons Basel-Stadt

# **Hochschulen**

Pädagogisches Zentrum PZ.BS

**Technische Unterrichtsmittel Medien**

# edubs.info V1.1

Informationen an die Schüler einfach und schnell kommunizieren

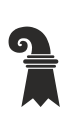

⊳ Pädagogisches Zentrum PZ.BS<br>▶ Technische Unterrichtsmittel Medien

# Inhaltsverzeichnis

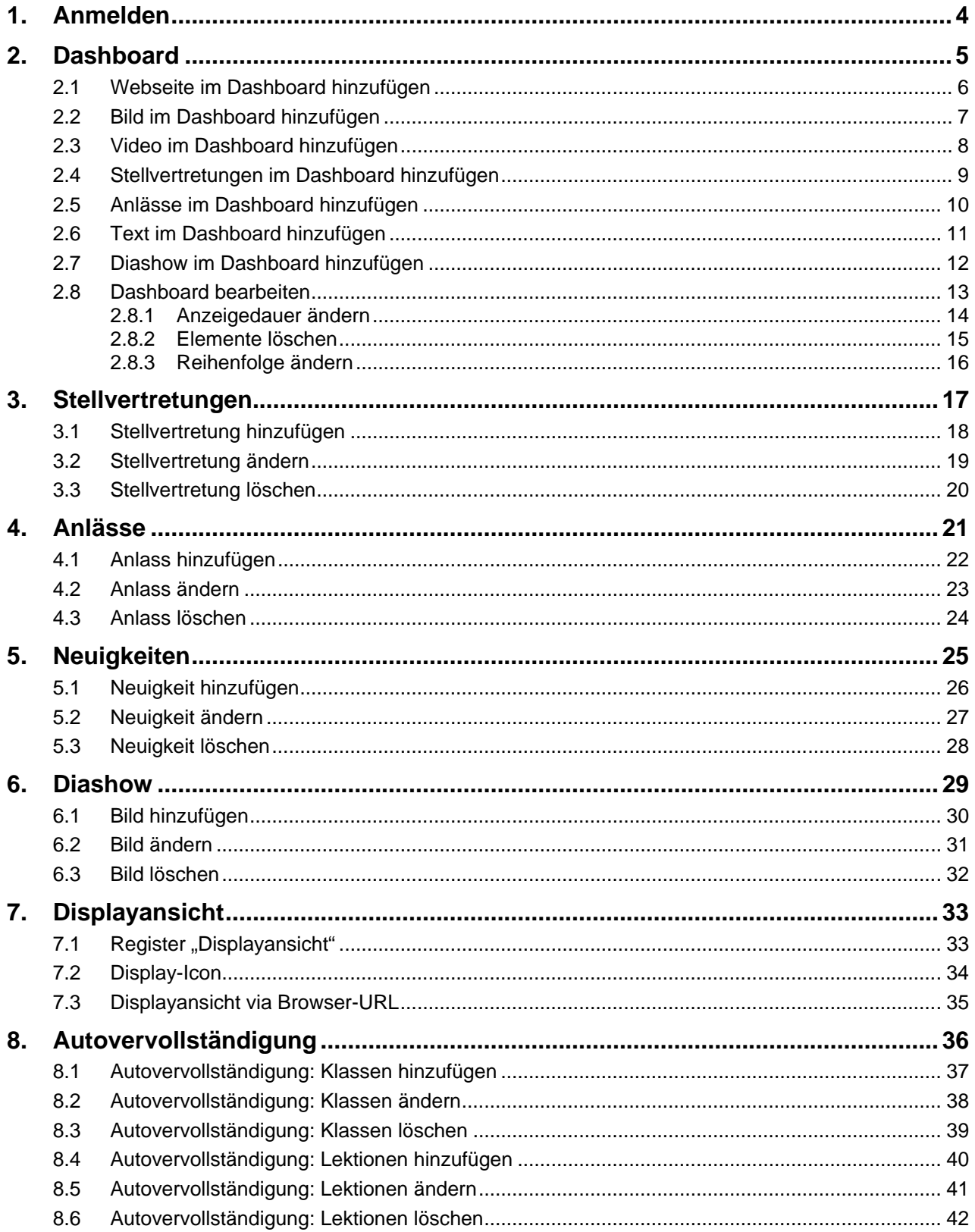

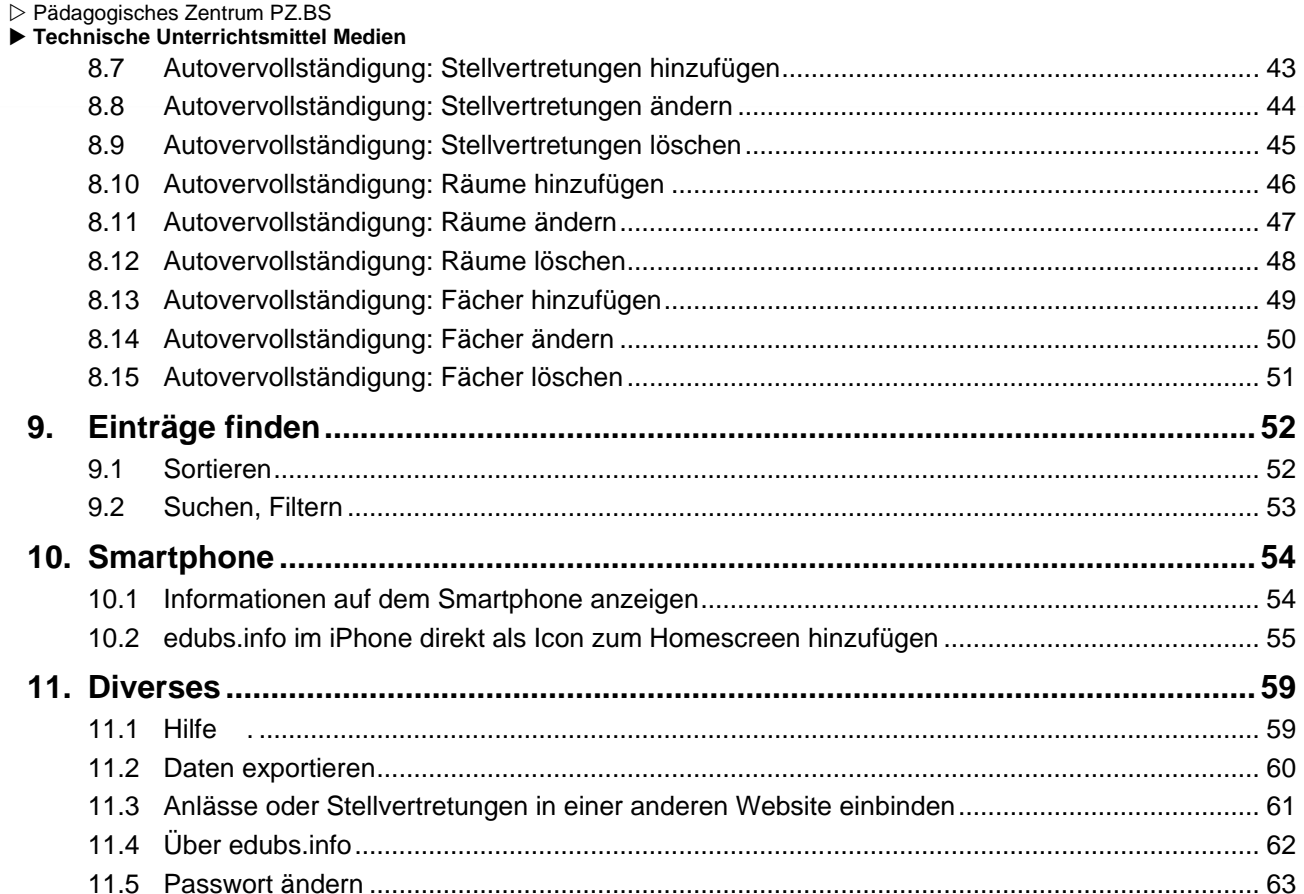

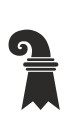

<span id="page-3-0"></span> Pädagogisches Zentrum PZ.BS **Technische Unterrichtsmittel Medien**

# **1. Anmelden**

Rufen Sie im Browser die URL<https://display.edubs.ch/admin> auf und melden Sie sich an.

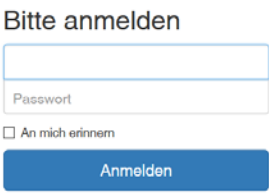

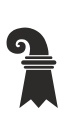

<span id="page-4-0"></span> Pädagogisches Zentrum PZ.BS **Technische Unterrichtsmittel Medien**

# **2. Dashboard**

Im Dashboard können Sie zusammenstellen was auf dem Display angezeigt wird.

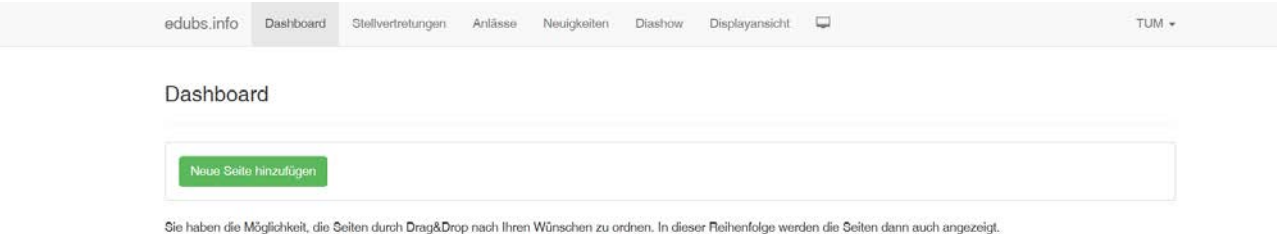

Pädagogisches Zentrum PZ.BS

<span id="page-5-0"></span>**Technische Unterrichtsmittel Medien**

# **2.1 Webseite im Dashboard hinzufügen**

- Seitentyp: Wählen Sie die Option Webseite aus
- URL: Geben Sie hier die URL inklusive http:// oder https:// ein. Info: Es gibt Webseiten, welche es nicht erlauben in anderen Webseiten dargestellt zu werden. Zum Beispiel kann Google nicht dargestellt werden, da Google dies unterbindet.
- Dauer: Geben Sie die gewünschte Anzeigedauer in Sekunden ein. Zum Beispiel möchten Sie die Webseite 10 Sekunden lang anzeigen, so geben Sie hier einfach 10 ein.
- Notizen: Hier können Sie sich Notizen hinterlegen. Diese werden nicht angezeigt und dienen nur als Gedankenstütze.

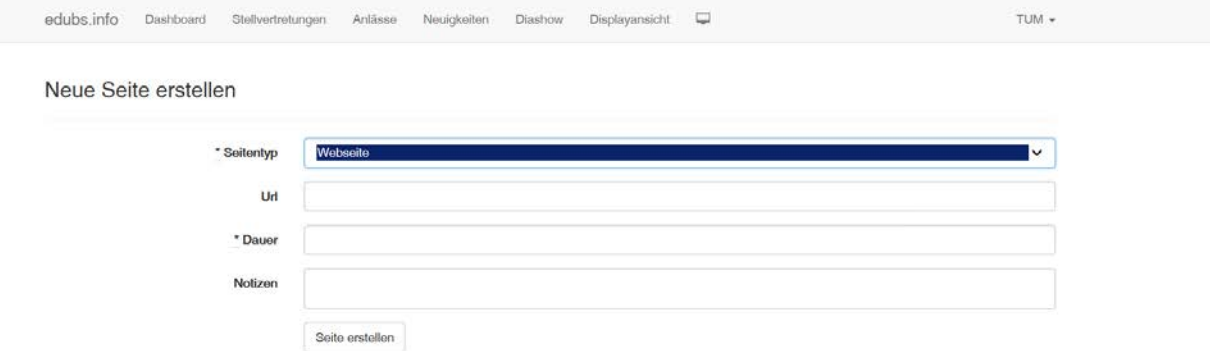

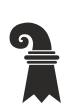

Pädagogisches Zentrum PZ.BS

<span id="page-6-0"></span>**Technische Unterrichtsmittel Medien**

# **2.2 Bild im Dashboard hinzufügen**

- Seitentyp: Wählen Sie die Option Bild aus
- 
- URL: frei lassen Wählen Sie eine Bilddatei aus. (jpg, jpeg, png oder gif)
- Die Bilddatei sollte 1920x1080Pixel haben.
- Dauer: Geben Sie die gewünschte Anzeigedauer in Sekunden ein. Zum Beispiel möchten Sie das Bild 5 Sekunden lang anzeigen, so geben Sie hier einfach 5 ein.
- Notizen: Hier können Sie sich Notizen hinterlegen. Diese werden nicht angezeigt und dienen nur als Gedankenstütze.

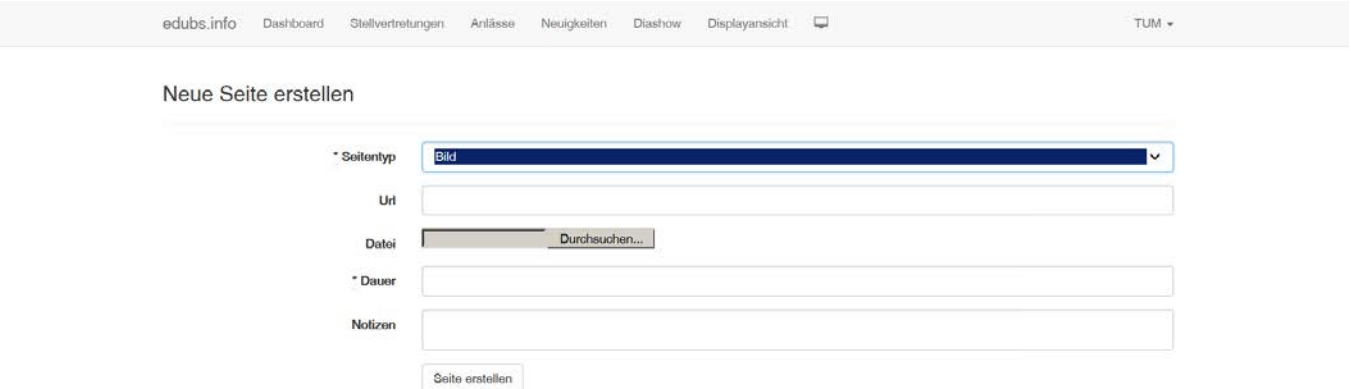

Pädagogisches Zentrum PZ.BS

# <span id="page-7-0"></span>**Technische Unterrichtsmittel Medien**

# **2.3 Video im Dashboard hinzufügen**

- Seitentyp: Wählen Sie die Option Video aus
- 
- URL: frei lassen • Datei: Wählen Sie eine Videodatei (mp4-Datei) aus. Die Videodatei sollte 1920x1080Pixel haben.
- Geben Sie die gewünschte Anzeigedauer in Sekunden ein. Zum Beispiel möchten Sie das Video 5 Sekunden lang anzeigen, so geben Sie hier einfach 5 ein
- Notizen: Hier können Sie sich Notizen hinterlegen. Diese werden nicht angezeigt und dienen nur als Gedankenstütze.

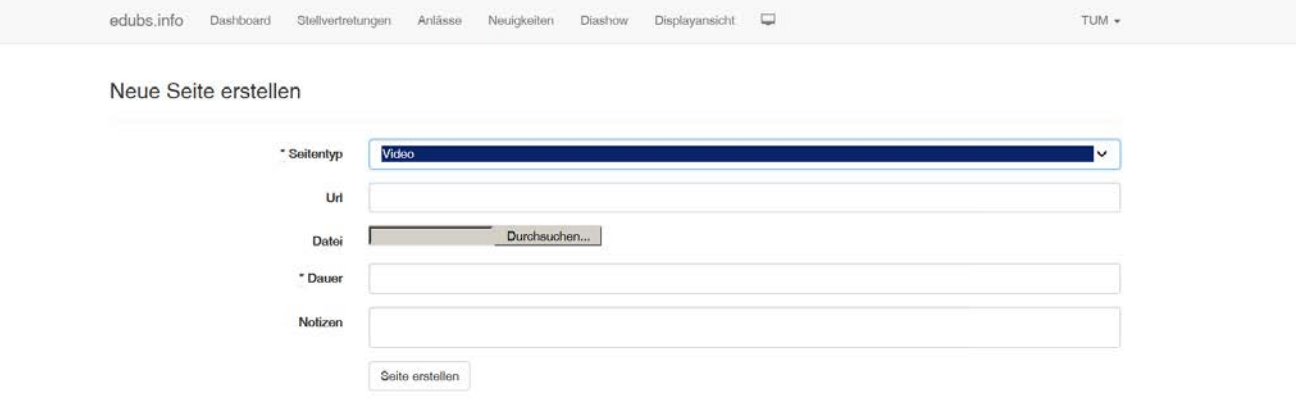

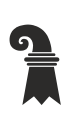

Pädagogisches Zentrum PZ.BS

# <span id="page-8-0"></span>**Technische Unterrichtsmittel Medien**

# **2.4 Stellvertretungen im Dashboard hinzufügen**

- Seitentyp: Wählen Sie die Option Stellvertretungen aus
- Dauer: Geben Sie die gewünschte Anzeigedauer in Sekunden ein. Zum Beispiel möchten Sie die Stellvertretung 5 Sekunden lang anzeigen, so geben Sie hier einfach 5 ein
- Notizen: Hier können Sie sich Notizen hinterlegen. Diese werden nicht angezeigt und dienen nur als Gedankenstütze.

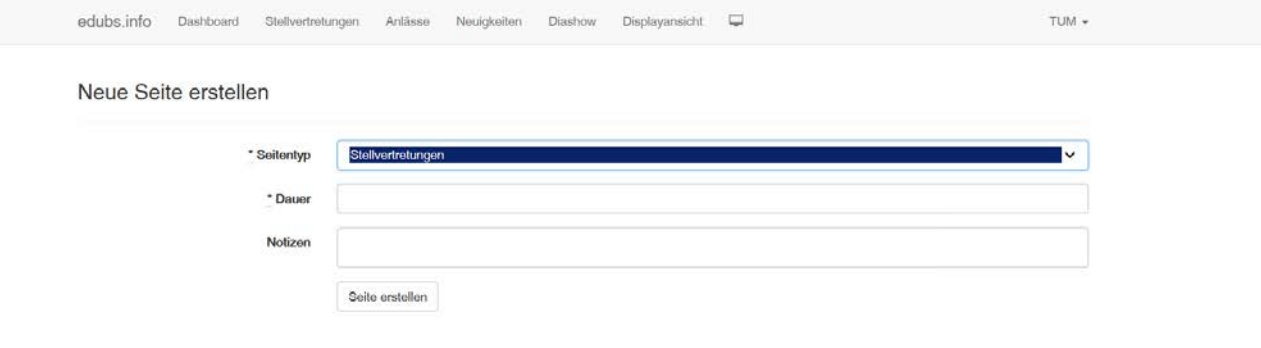

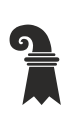

Pädagogisches Zentrum PZ.BS

<span id="page-9-0"></span>**Technische Unterrichtsmittel Medien**

# **2.5 Anlässe im Dashboard hinzufügen**

- Seitentyp: Wählen Sie die Option Anlässe aus
- Dauer: Geben Sie die gewünschte Anzeigedauer in Sekunden ein. Zum Beispiel möchten Sie die Anlässe 5 Sekunden lang anzeigen, so geben Sie hier einfach 5 ein
- Notizen: Hier können Sie sich Notizen hinterlegen. Diese werden nicht angezeigt und dienen nur als Gedankenstütze.

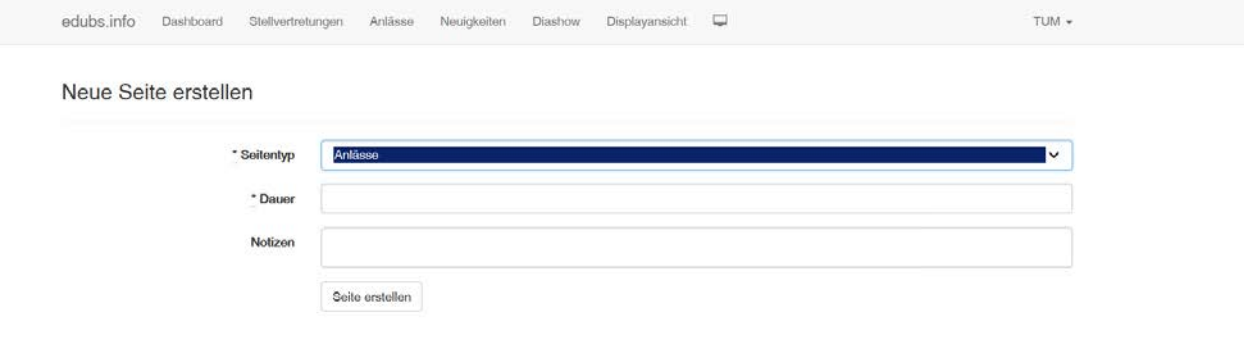

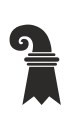

Pädagogisches Zentrum PZ.BS

# <span id="page-10-0"></span>**Technische Unterrichtsmittel Medien**

# **2.6 Text im Dashboard hinzufügen**

- Seitentyp: Wählen Sie die Option Text aus
- Text: Hier können Sie Text eingeben und diesen nach Ihren Wünschen formatieren. Fett, Unterstrichen, Kursiv, Schriftart, Schrift- und Hintergrundfarbe, Aufzählung, Absatzausrichtung, Tabelle, Hyperlink, Bild, Video
- Die letzten drei Schaltflächen sind für den Vollbildmodus, die Codeansicht und die Hilfe • Dauer: Geben Sie die gewünschte Anzeigedauer in Sekunden ein. Zum Beispiel möchten Sie den Text 5 Sekunden lang anzeigen, so geben Sie hier einfach 5 ein
- Notizen: Hier können Sie sich Notizen hinterlegen. Diese werden nicht angezeigt und dienen nur als Gedankenstütze.

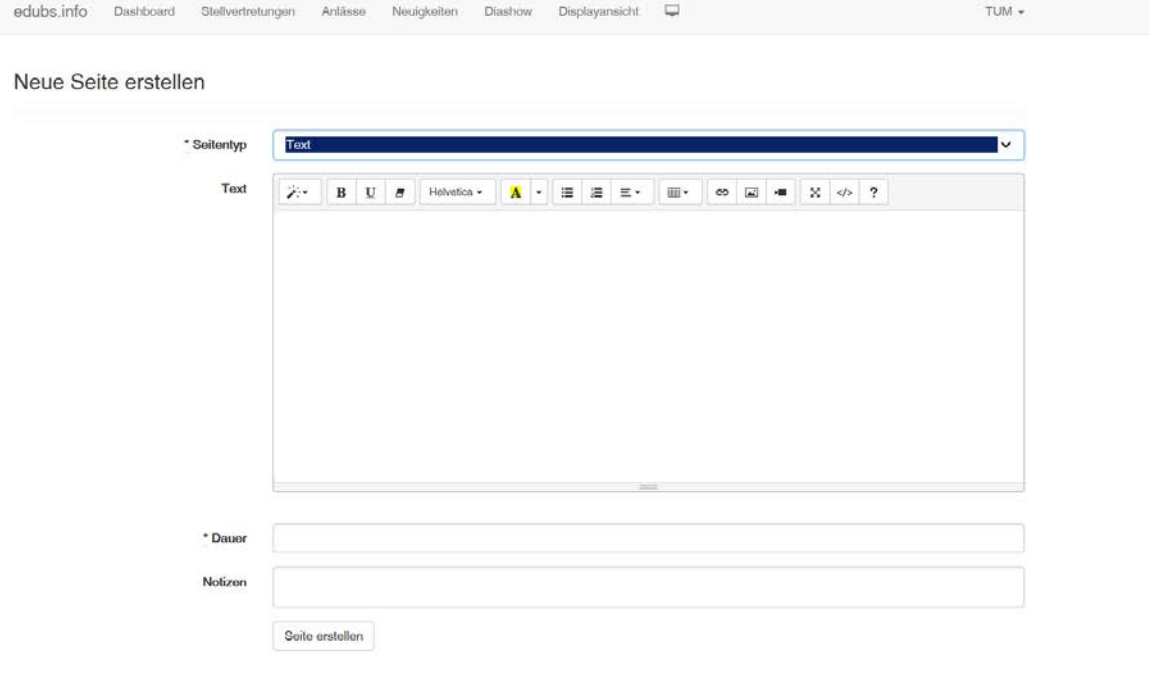

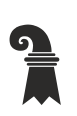

Pädagogisches Zentrum PZ.BS

<span id="page-11-0"></span>**Technische Unterrichtsmittel Medien**

# **2.7 Diashow im Dashboard hinzufügen**

- Seitentyp: Wählen Sie die Option Diashow aus
- Dauer: Geben Sie die gewünschte Anzeigedauer in Sekunden ein. Zum Beispiel möchten Sie die Diashow 5 Sekunden lang anzeigen, so geben Sie hier einfach 5 ein
- Notizen: Hier können Sie sich Notizen hinterlegen. Diese werden nicht angezeigt und dienen nur als Gedankenstütze.

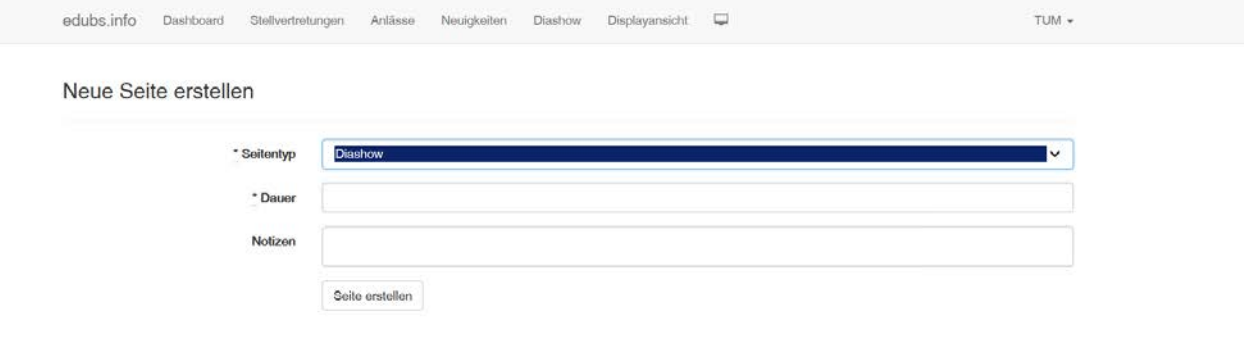

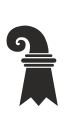

Pädagogisches Zentrum PZ.BS

<span id="page-12-0"></span>**Technische Unterrichtsmittel Medien**

# **2.8 Dashboard bearbeiten**

Hier können Sie die Anzeigedauer ändern, Elemente löschen oder die Reihenfolge ändern.

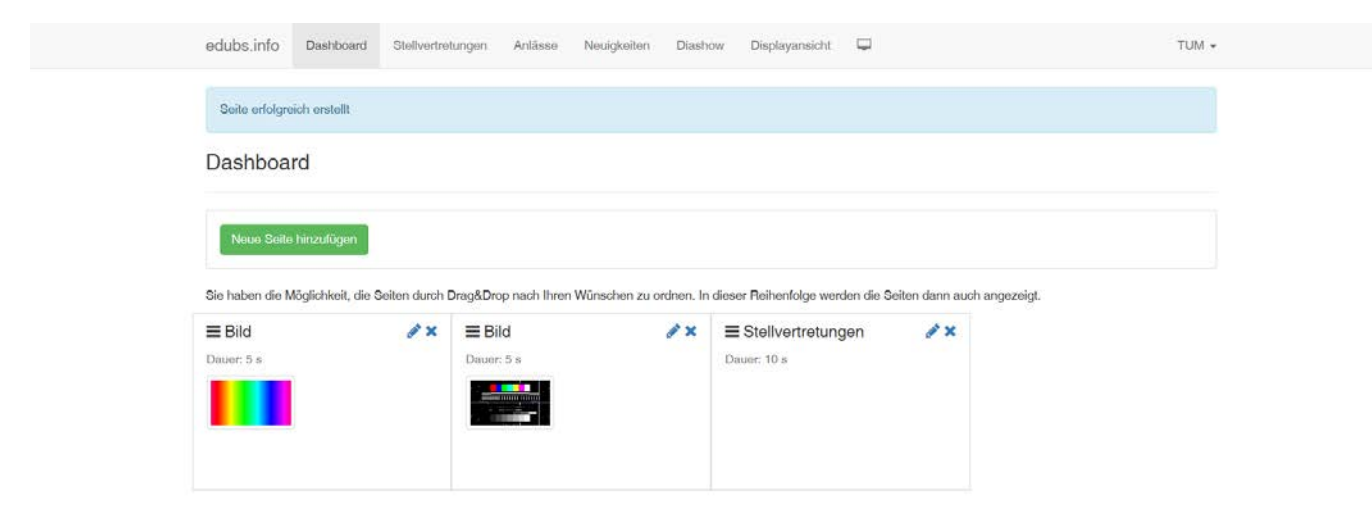

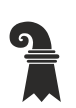

 Pädagogisches Zentrum PZ.BS **Technische Unterrichtsmittel Medien**

#### <span id="page-13-0"></span>**2.8.1 Anzeigedauer ändern**

Nehmen wir an, Sie hätten im Dashboard zwei Bilddateien und die Stellvertretungen hinzugefügt und möchten eines der beiden Bilder kürzer anzeigen lassen. Drücken Sie neben dem Bild den Bleistift. Im Feld Dauer können Sie nun eine kürzere Zeit in Sekunden (z.B. 3) eingeben und mit dem Button "Seite aktualisieren" bestätigen.

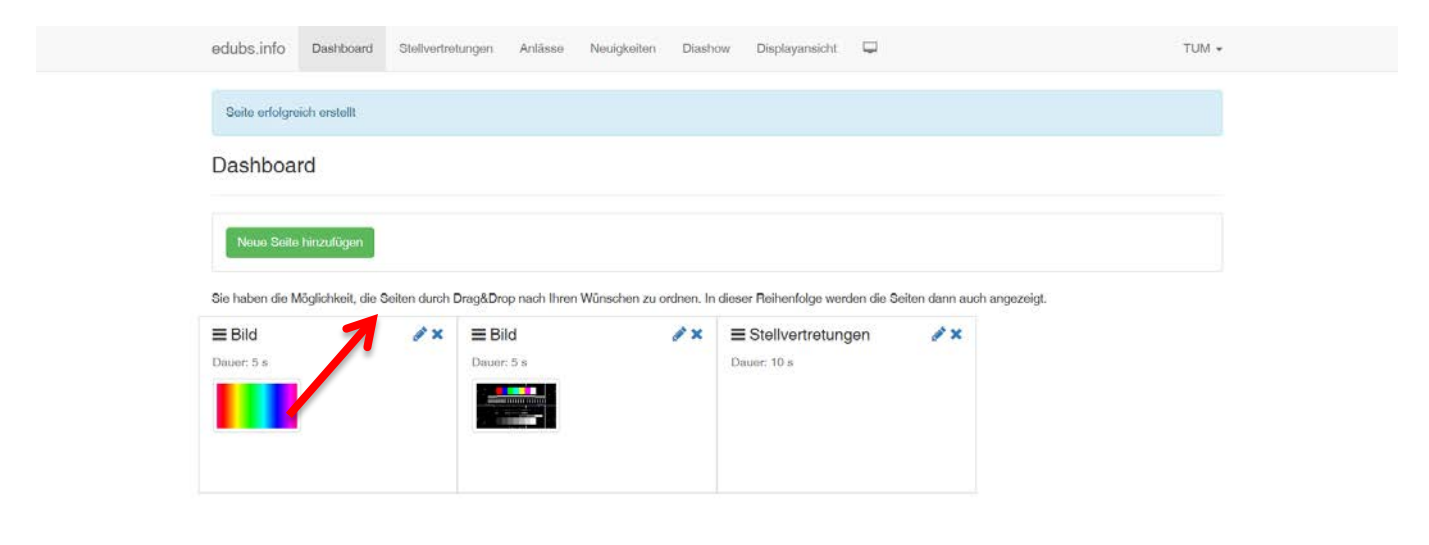

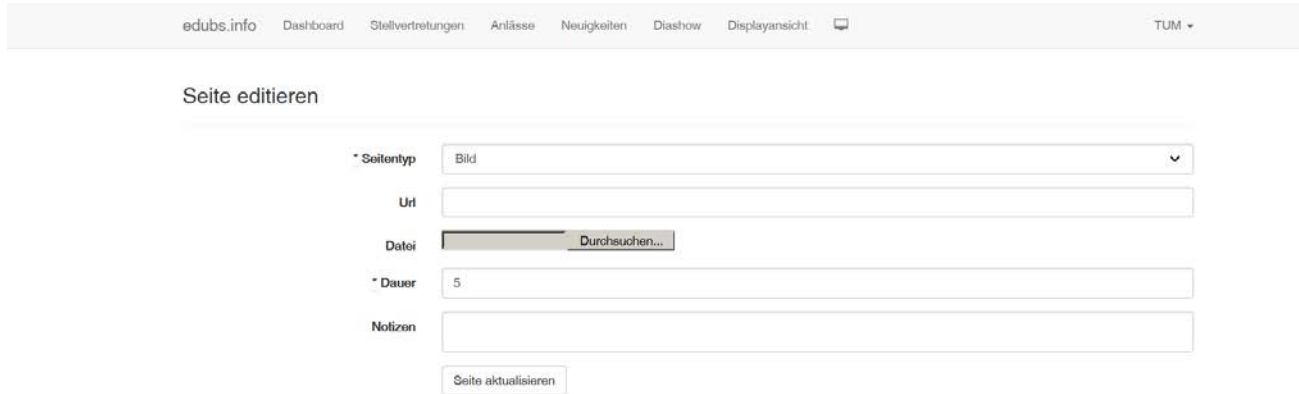

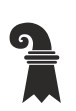

 Pädagogisches Zentrum PZ.BS **Technische Unterrichtsmittel Medien**

#### <span id="page-14-0"></span>**2.8.2 Elemente löschen**

Nehmen wir an, Sie hätten im Dashboard zwei Bilddateien und die Stellvertretungen hinzugefügt und möchten eines der beiden Bilder löschen. Drücken Sie neben dem Bild das X und bestätigen Sie die Löschung.

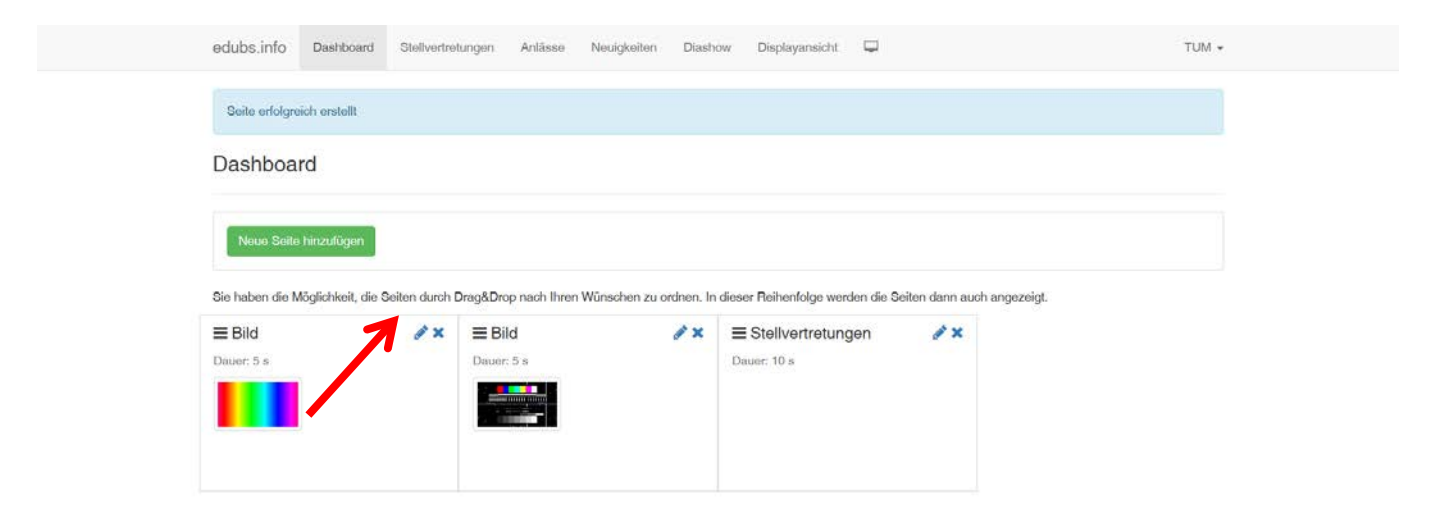

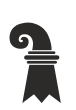

 Pädagogisches Zentrum PZ.BS **Technische Unterrichtsmittel Medien**

# <span id="page-15-0"></span>**2.8.3 Reihenfolge ändern**

Dauer: 5 s

Dauer: 10 s

Nehmen wir an, Sie hätten im Dashboard zwei Bilddateien und die Stellvertretungen hinzugefügt und möchten nun die Reihenfolge ändern. Packen Sie mit der Maus die drei Striche und ziehen Sie bei gedrückter Maustaste das Element an die gewünschte Position.

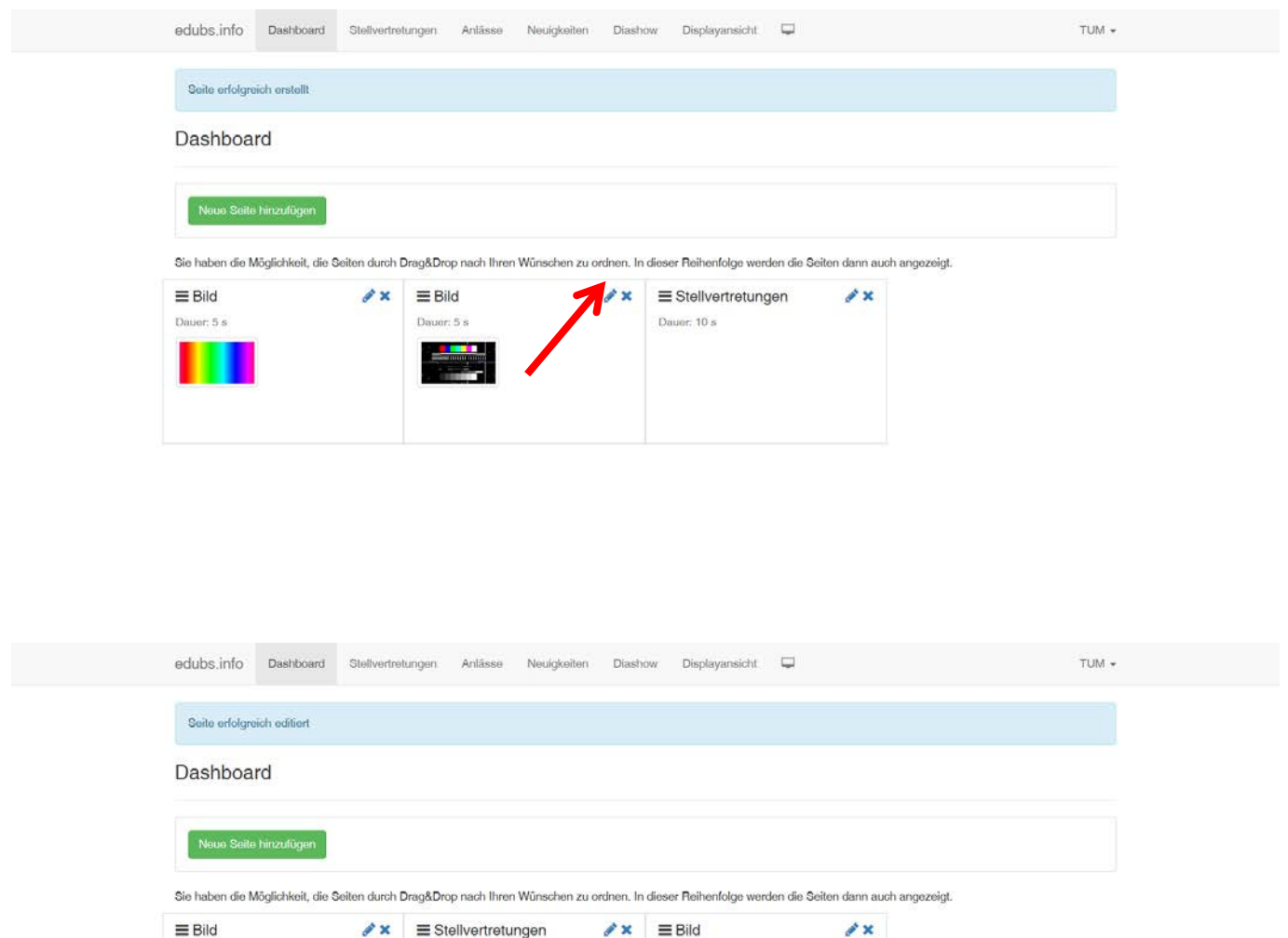

Dauer: 5 s <u>er i s</u>

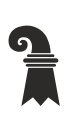

<span id="page-16-0"></span> Pädagogisches Zentrum PZ.BS **Technische Unterrichtsmittel Medien**

# **3. Stellvertretungen**

Im Register Stellvertretungen können Sie Lehrerausfälle und Änderungen im Stundenplan schnell und einfach kommunizieren. Es können auch Anweisungen wie "selbständiges Arbeiten" erteilt werden.

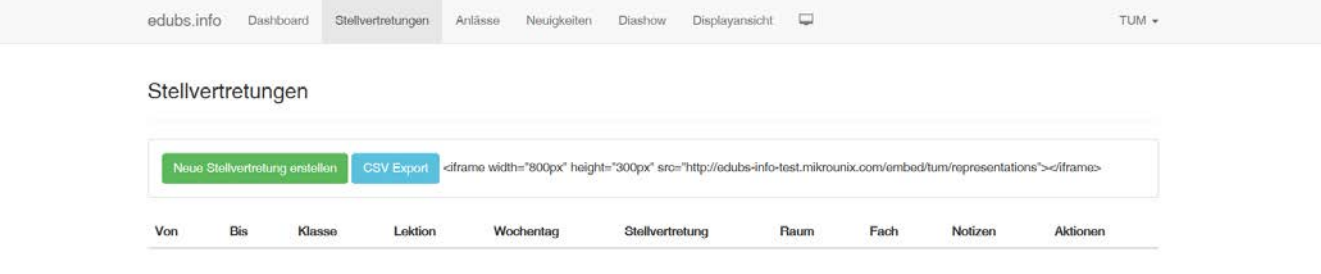

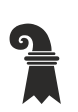

Pädagogisches Zentrum PZ.BS

<span id="page-17-0"></span>**Technische Unterrichtsmittel Medien**

# **3.1 Stellvertretung hinzufügen**

Drücken Sie den Button "Neue Stellvertretung erstellen"

- Von Ab wann ist die Stellvertretung aktuell. Datum und Zeit eingeben.
- (Beginn des Stellvertretungs-Zeitraum)
- Bis Bis wann ist die Stellvertretung aktuell. Datum und Zeit eingeben. (Ende des Stellvertretungs-Zeitraum)
- Klasse Klassenbezeichnung eingeben
	- z.B. 3A, alle, alle ersten Klassen, Fremdsprachen
- Lektionsanfang Beginn der Lektion
- Lektionsende Ende der Lektion
- Wochentag Wochentag auswählen. (Es können mehrere Wochentage eingegeben werden) Mit den beiden Angaben Von und Bis wird nur der Zeitraum definiert. Angezeigt wird die Stellvertretung jedoch am hier angegebenen Wochentag und am Tag davor.
- Stellvertretung Name der Stellvertretung eingeben, oder Anweisung. z.B. Anna Müller, Paul Gerber, Im Klassenzimmer Französischprüfung vorbereiten, Unterricht fällt aus.
- Raum Die Raumbezeichnung eingeben.
- z.B. A.O1.015, 128, Turnhalle 1, Gruppenraum 5
- Fach Fach eingeben
	- z.B. D, F, GN, Deutsch, Turnen,
- Notizen: Hier können Sie sich Notizen hinterlegen. Diese werden nicht angezeigt und dienen nur als Gedankenstütze.

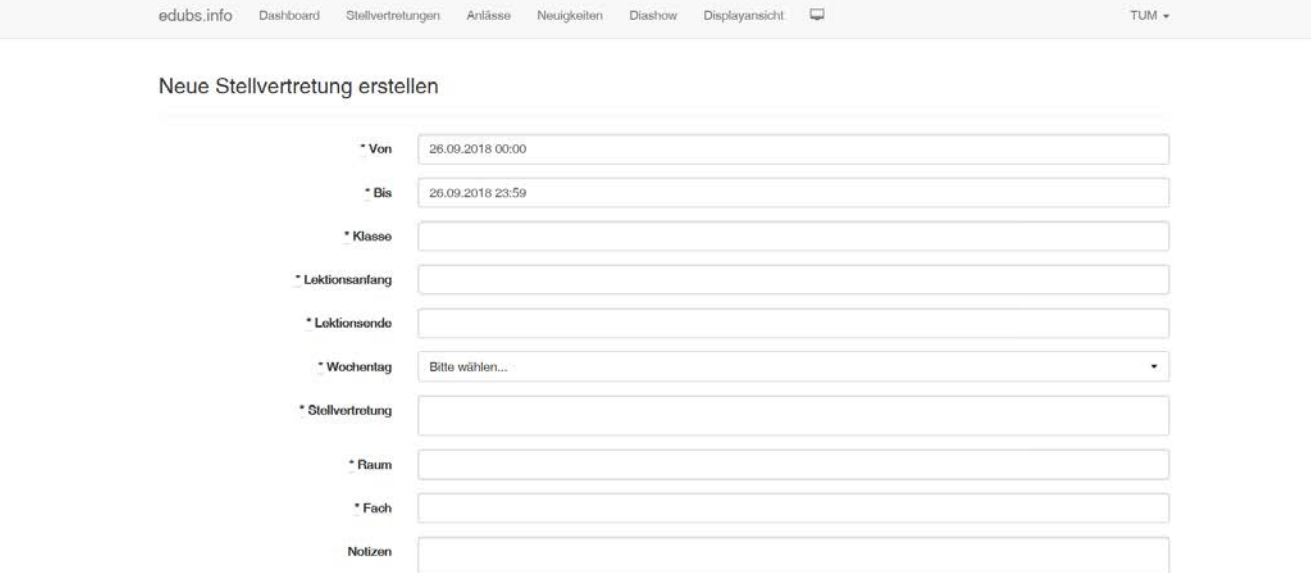

Stellvertretung erstellen

Pädagogisches Zentrum PZ.BS

<span id="page-18-0"></span>**Technische Unterrichtsmittel Medien**

# **3.2 Stellvertretung ändern**

Nehmen wir an, eine Stellvertretung müssen Sie um eine Woche verlängern. Drücken Sie in der Zeile, welche Sie ändern möchten den Bleistift. Im Feld "Bis" können Sie nun ein anderes Datum wählen. Am Schluss drücken Sie den Button "Stellvertretung aktualisieren".

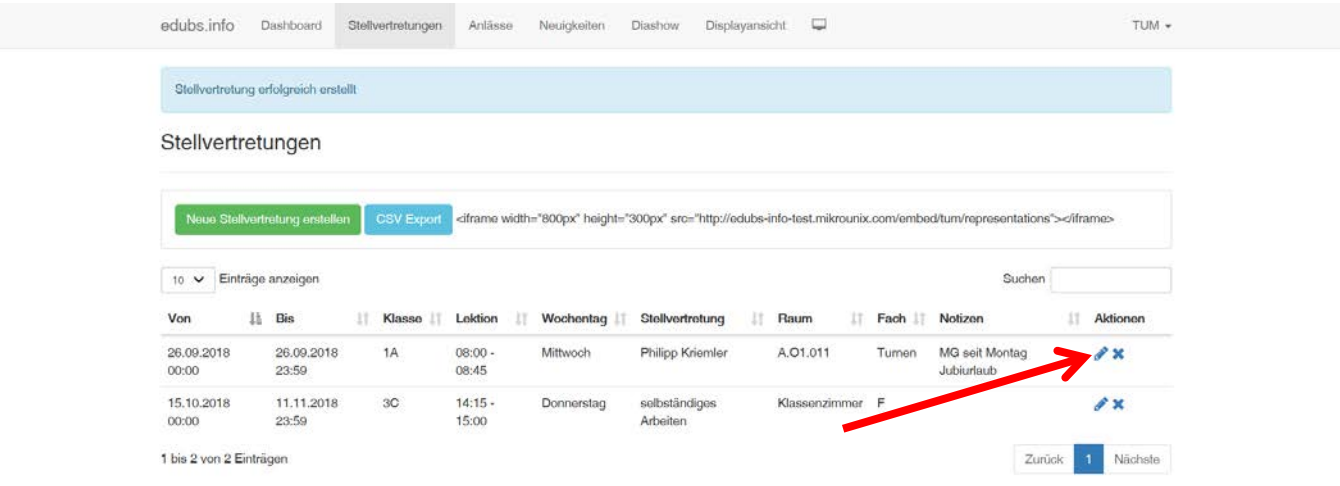

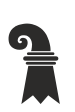

Pädagogisches Zentrum PZ.BS

<span id="page-19-0"></span>**Technische Unterrichtsmittel Medien**

# **3.3 Stellvertretung löschen**

Nehmen wir an, eine Stellvertretung ist ab sofort hinfällig und Sie möchten diese löschen. Drücken Sie auf der entsprechenden Zeile das X und bestätigen die Löschung.

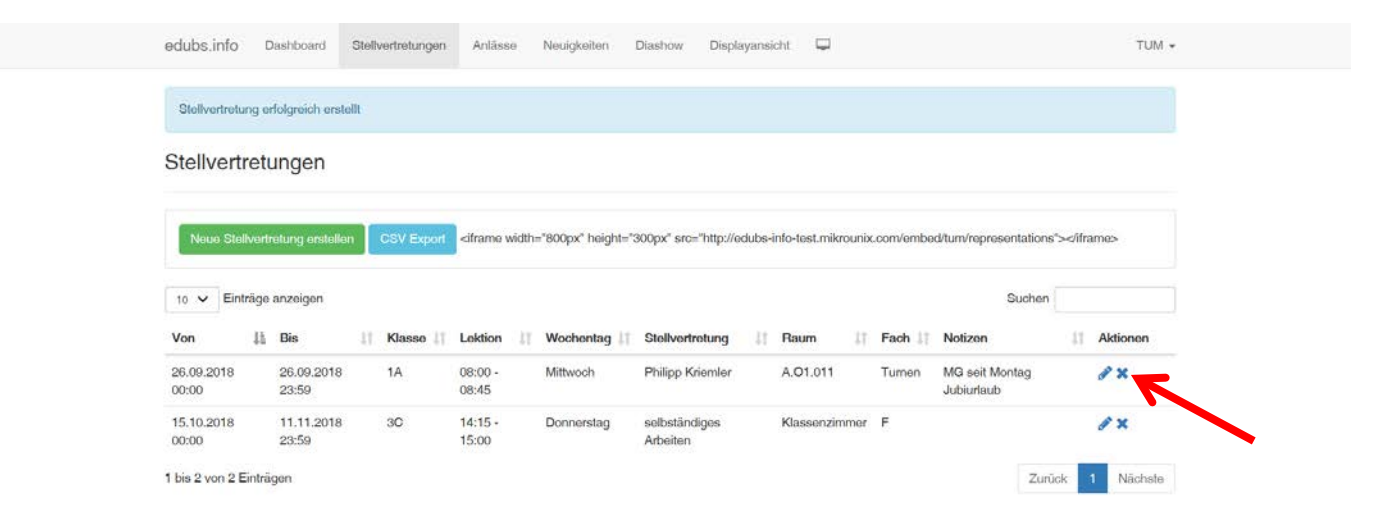

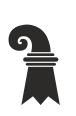

Pädagogisches Zentrum PZ.BS

<span id="page-20-0"></span>**Technische Unterrichtsmittel Medien**

# **4. Anlässe**

Im Register Anlässe können Sie den Sportstag ankünden, ein Theater promoten, eine Projektwoche kommunizieren oder ganz einfach auf den Schulärztlichen Dienst hinweisen.

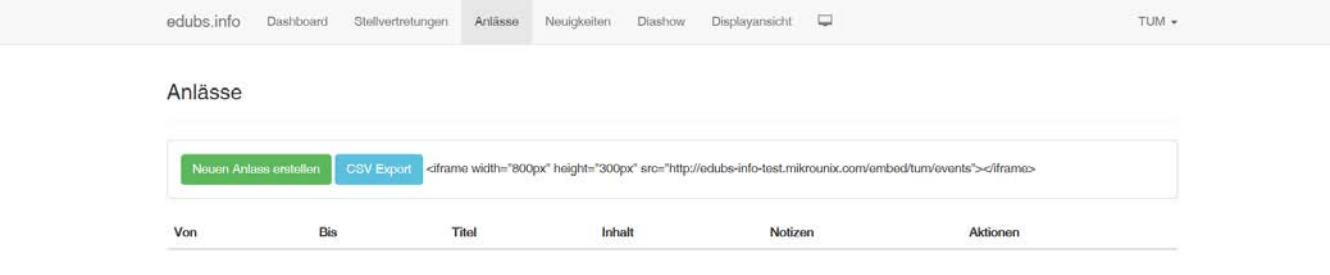

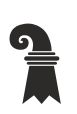

Pädagogisches Zentrum PZ.BS

<span id="page-21-0"></span>**Technische Unterrichtsmittel Medien**

# **4.1 Anlass hinzufügen**

Drücken Sie den Button "Neuen Anlass erstellen"

- Von Ab wann wird der Anlass angezeigt.
	- z.B. Man kann ein Anlass eine Woche vorher schon anzeigen
- **Bis Bis wann wird der Anlass angezeigt.**<br>Titel Fitel eingeben
- Titel eingeben
- z.B. Sportstag, Theateraufführung, Zahnkontrolle
- Inhalt **Beschreibung und Zeitpunkt des Anlasses** z.B. Der Sportstag findet bei schönem Wetter am Donnerstag, den 3. Juni auf der Sportanlage Rankhof statt.
- Notizen: Hier können Sie sich Notizen hinterlegen. Diese werden nicht angezeigt und dienen nur als Gedankenstütze.

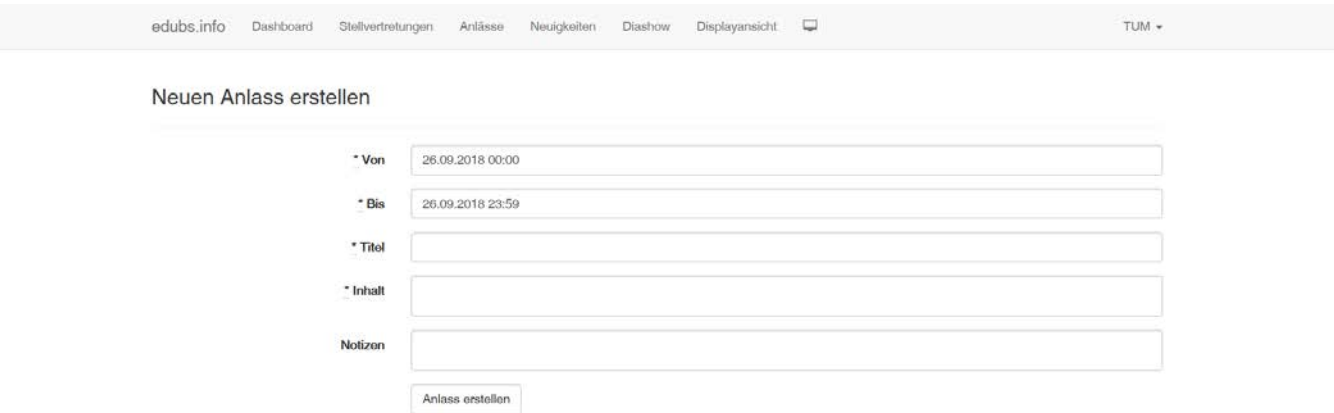

Pädagogisches Zentrum PZ.BS

<span id="page-22-0"></span>**Technische Unterrichtsmittel Medien**

# **4.2 Anlass ändern**

Nehmen wir an, der Beschrieb eines Anlasses hat sich geändert. Drücken Sie in der Zeile, welche Sie ändern möchten den Bleistift. Im Feld "Inhalt" können Sie nun den Text anpassen. Am Schluss drücken Sie den Button "Anlass aktualisieren".

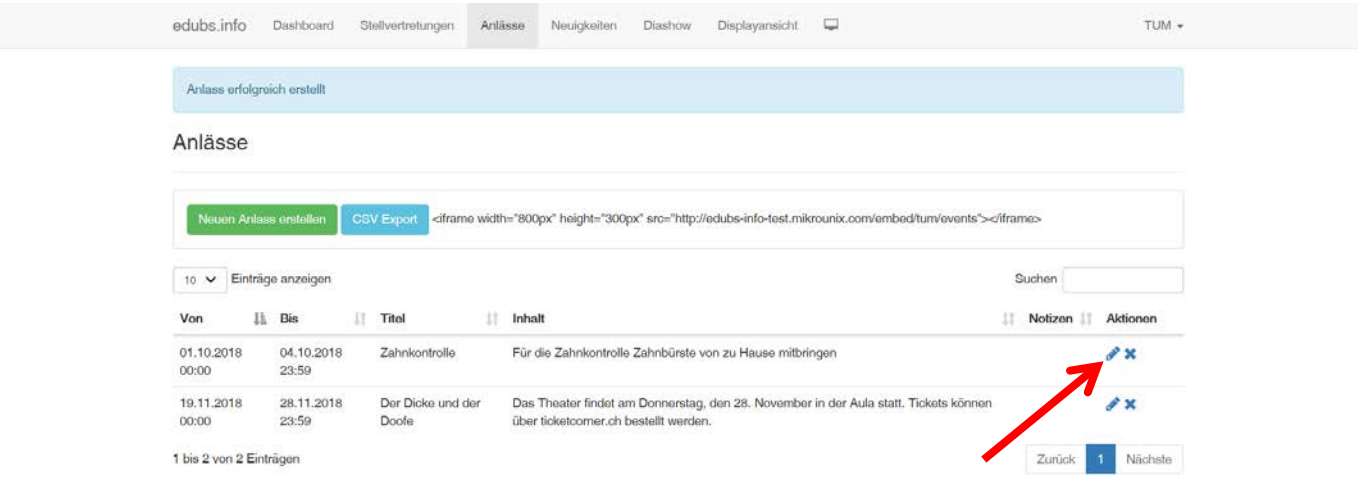

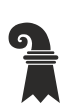

Pädagogisches Zentrum PZ.BS

<span id="page-23-0"></span>**Technische Unterrichtsmittel Medien**

# **4.3 Anlass löschen**

Nehmen wir an, ein Anlass ist ab sofort hinfällig und Sie möchten diesen löschen. Drücken Sie auf der entsprechenden Zeile das X und bestätigen die Löschung.

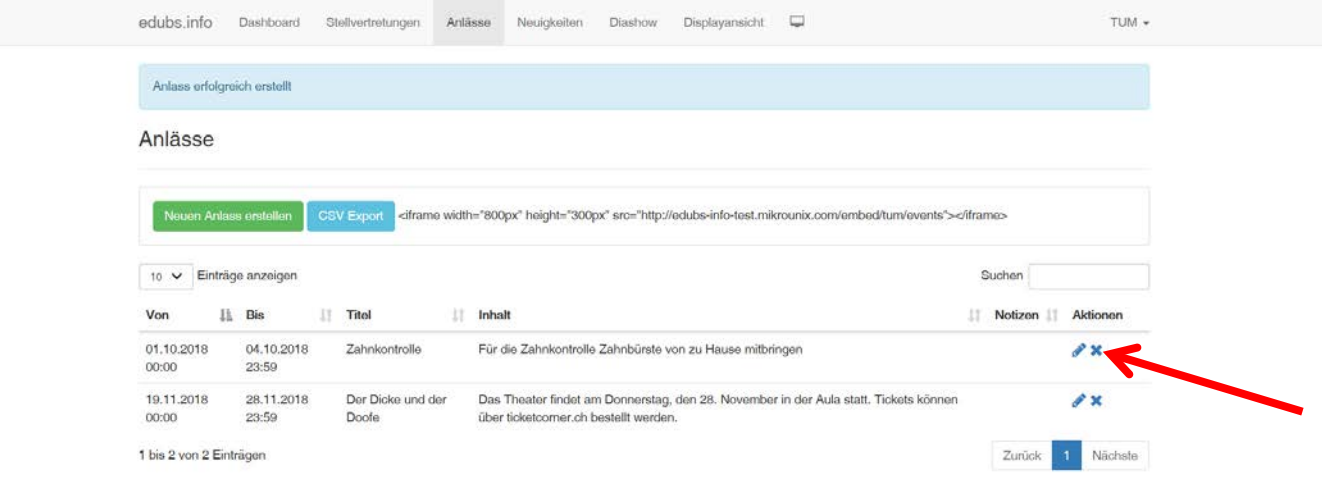

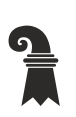

<span id="page-24-0"></span> Pädagogisches Zentrum PZ.BS **Technische Unterrichtsmittel Medien**

# **5. Neuigkeiten**

Im Register Neuigkeiten können Sie den Menüplan, das Wetter oder auf Breaking News hinweisen. Die Neuigkeiten werden als Laufschrift unter den Seiten Stellvertretungen und Anlässe angezeigt.

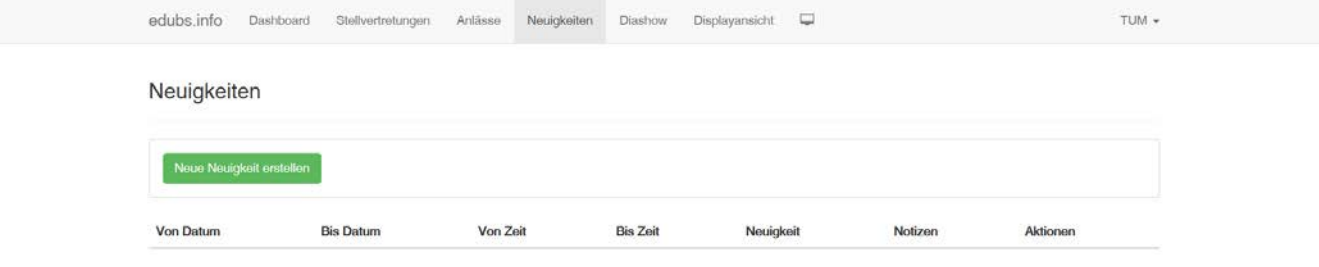

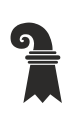

Pädagogisches Zentrum PZ.BS

<span id="page-25-0"></span>**Technische Unterrichtsmittel Medien**

# **5.1 Neuigkeit hinzufügen**

Drücken Sie den Button "Neue Neuigkeit erstellen"

- Von Datum Ab welchem Datum wird die Neuigkeit angezeigt.
- Bis Datum Bis zu welchem Datum wird die Neuigkeit angezeigt.<br>• Von Zeit Ab wann wird die Neuigkeit angezeigt
- Ab wann wird die Neuigkeit angezeigt Möchte man das aktuelle Menü nur ab 11:00 anzeigen, so kann dies hier entsprechend eingegeben werden.
- Bis Zeit Bis wann wird die Neuigkeit angezeigt<br>Neuigkeit News in Textform
- **Neuigkeit** News in Textform<br>Notizen: Hier können Sie s
- Notizen: Hier können Sie sich Notizen hinterlegen. Diese werden nicht angezeigt und dienen nur als Gedankenstütze.

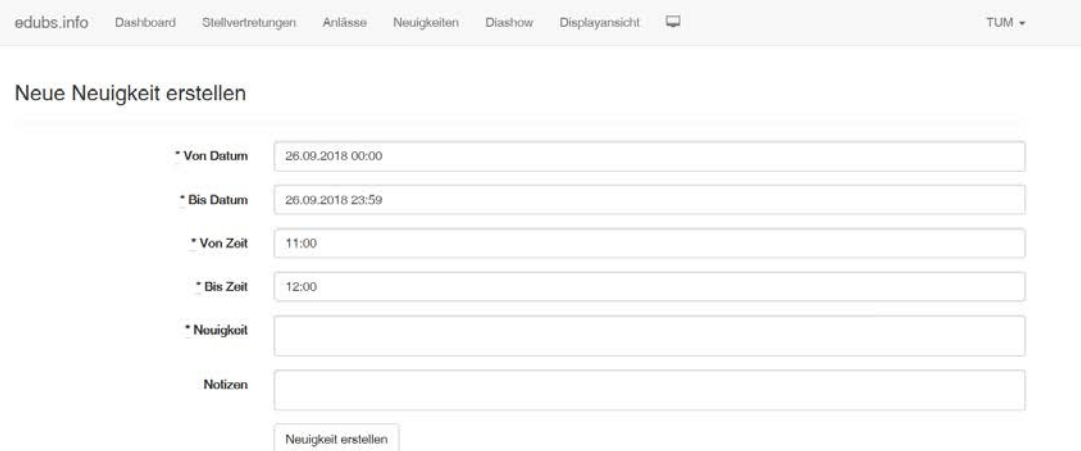

Pädagogisches Zentrum PZ.BS

# <span id="page-26-0"></span>**Technische Unterrichtsmittel Medien**

# **5.2 Neuigkeit ändern**

Nehmen wir an, das Mittagsmenü hat sich geändert. Drücken Sie in der Zeile, welche Sie ändern möchten den Bleistift. Im Feld "Neuigkeit" können Sie nun den Text anpassen. Am Schluss drücken Sie den Button "Neuigkeit aktualisieren".

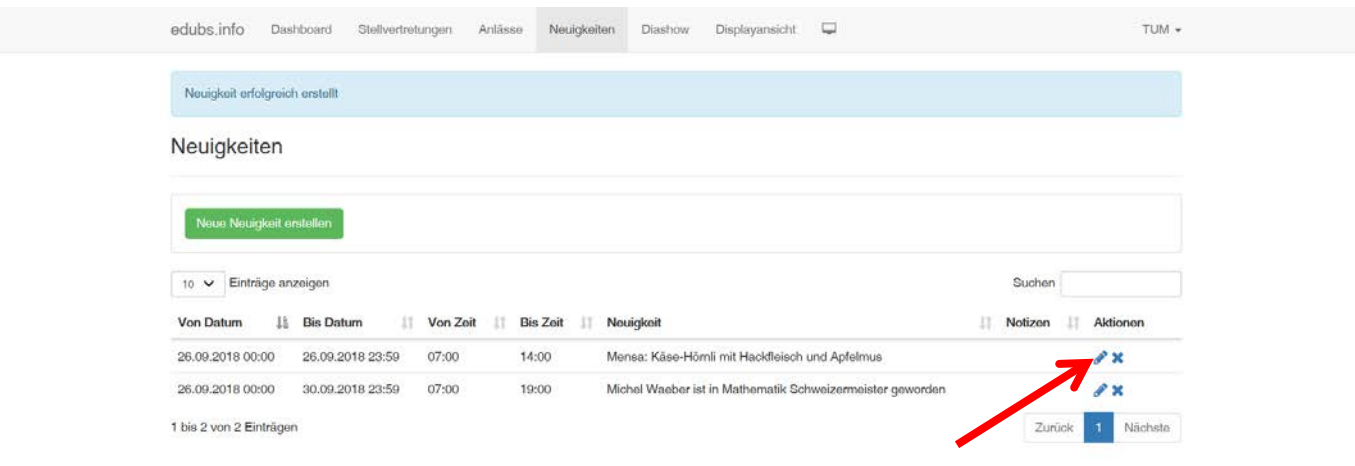

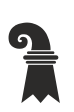

Pädagogisches Zentrum PZ.BS

<span id="page-27-0"></span>**Technische Unterrichtsmittel Medien**

# **5.3 Neuigkeit löschen**

Nehmen wir an, eine Neuigkeit ist ab sofort hinfällig und Sie möchten diese löschen. Drücken Sie auf der entsprechenden Zeile das X und bestätigen die Löschung.

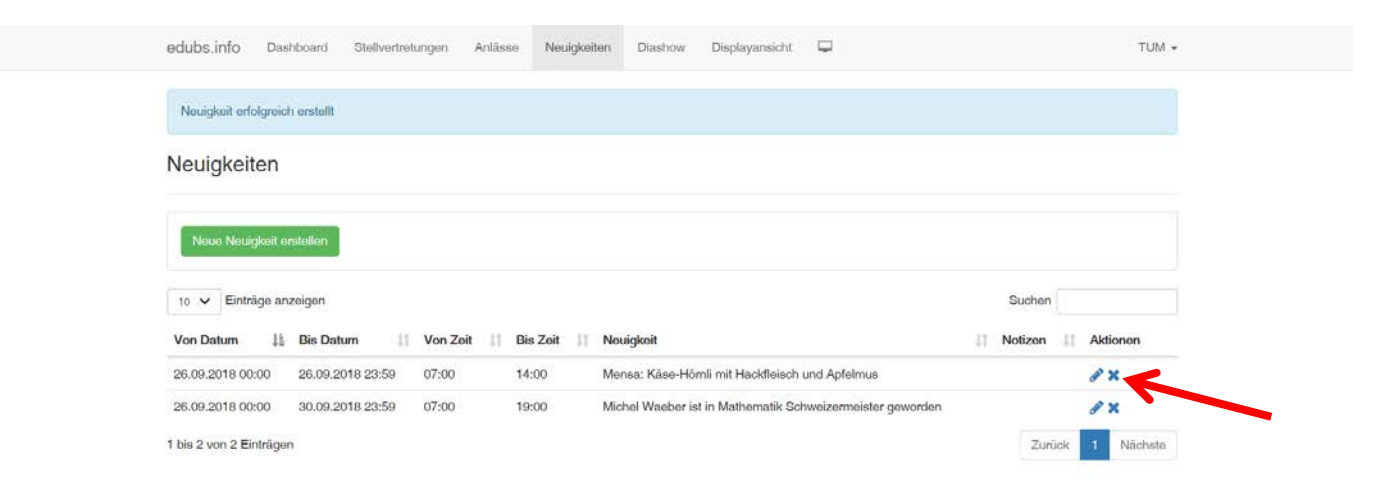

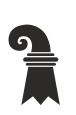

Pädagogisches Zentrum PZ.BS

<span id="page-28-0"></span>**Technische Unterrichtsmittel Medien**

# **6. Diashow**

Im Register Diashow können Sie die Bilder auch an x-beliebigen Wochentagen eingeben, die Laufzeiten ändern oder auch bereits angezeigte Bilder durch andere ersetzen.

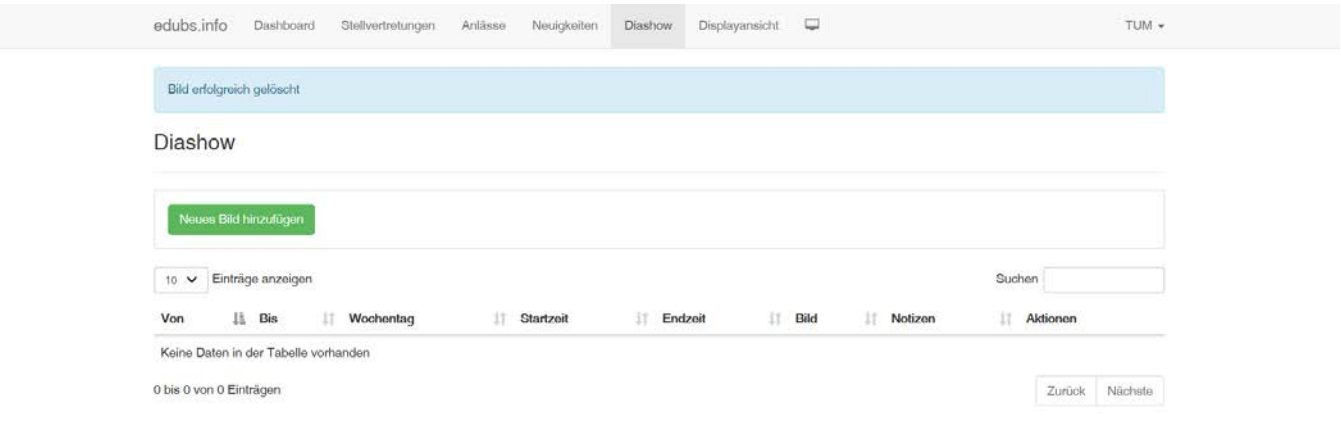

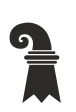

Pädagogisches Zentrum PZ.BS

<span id="page-29-0"></span>**Technische Unterrichtsmittel Medien**

# **6.1 Bild hinzufügen**

Drücken Sie den Button "Neues Bild erstellen"

- Von Datum Ab wann soll das Bild gezeigt werden.
- Bis Datum Bis wann wird das Bild gezeigt.<br>• Wochentag Wochentag auswählen (es köni
- Wochentag Wochentag auswählen (es können mehrere Tage ausgewählt werden)<br>• Von Zeit Ab wann wird das Bild angezeigt
- Ab wann wird das Bild angezeigt
- Möchte man das aktuelle Bild nur ab 11:00 anzeigen, so kann dies hier entsprechend eingegeben werden.
- Bis Zeit Bis wann wird das Bild angezeigt<br>• Bild Wählen Sie eine Bilddatei aus. (ip
- Wählen Sie eine Bilddatei aus. (jpg, jpeg, png oder gif) Die Bilddatei sollte 1920x1080 Pixel haben.
- Notizen: Hier können Sie sich Notizen hinterlegen. Diese werden nicht angezeigt und dienen nur als Gedankenstütze.

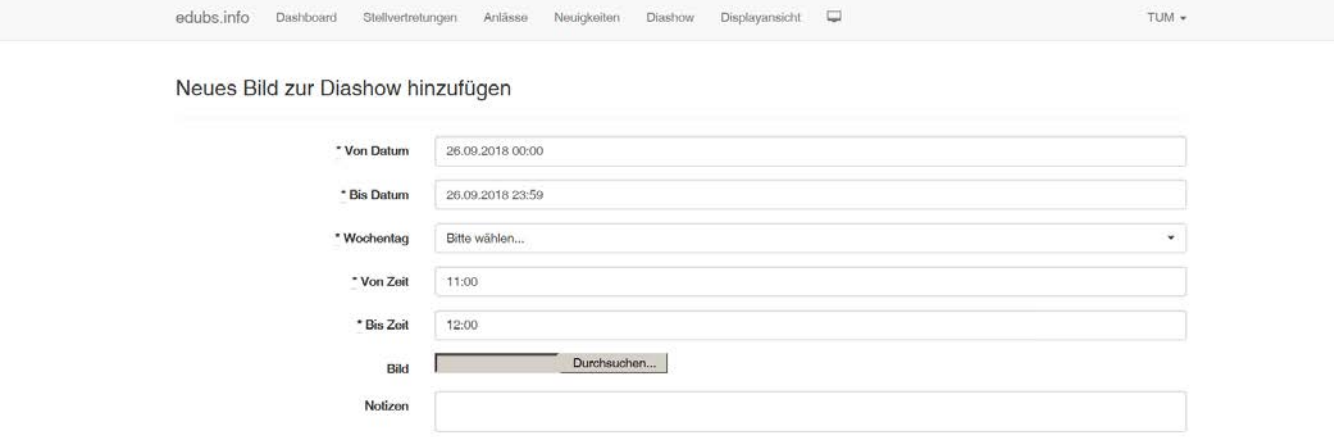

Dia erstellen

Pädagogisches Zentrum PZ.BS

<span id="page-30-0"></span>**Technische Unterrichtsmittel Medien**

# **6.2 Bild ändern**

Nehmen wir an, Ihr Bild ist nicht mehr aktuell und Sie möchten es gegen ein Neues austauschen. So drücken Sie in dieser Zeile den Bleistift. Nun können Sie das Bild durch ein Neues ersetzen. Am Schluss drücken Sie den Button "Dia aktualisieren".

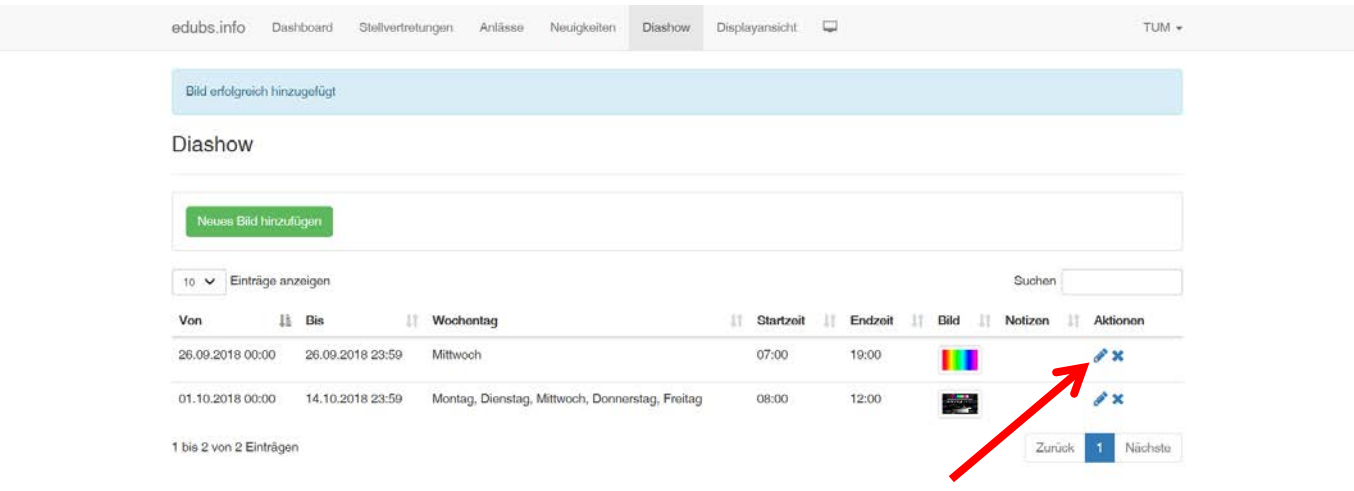

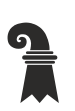

Pädagogisches Zentrum PZ.BS

<span id="page-31-0"></span>**Technische Unterrichtsmittel Medien**

# **6.3 Bild löschen**

Nehmen wir an, ein Bild und die Anzeigedaten sind ab sofort hinfällig und Sie möchten diese Löschen. Drücken Sie auf der entsprechenden Seite das X und bestätigen die Löschung.

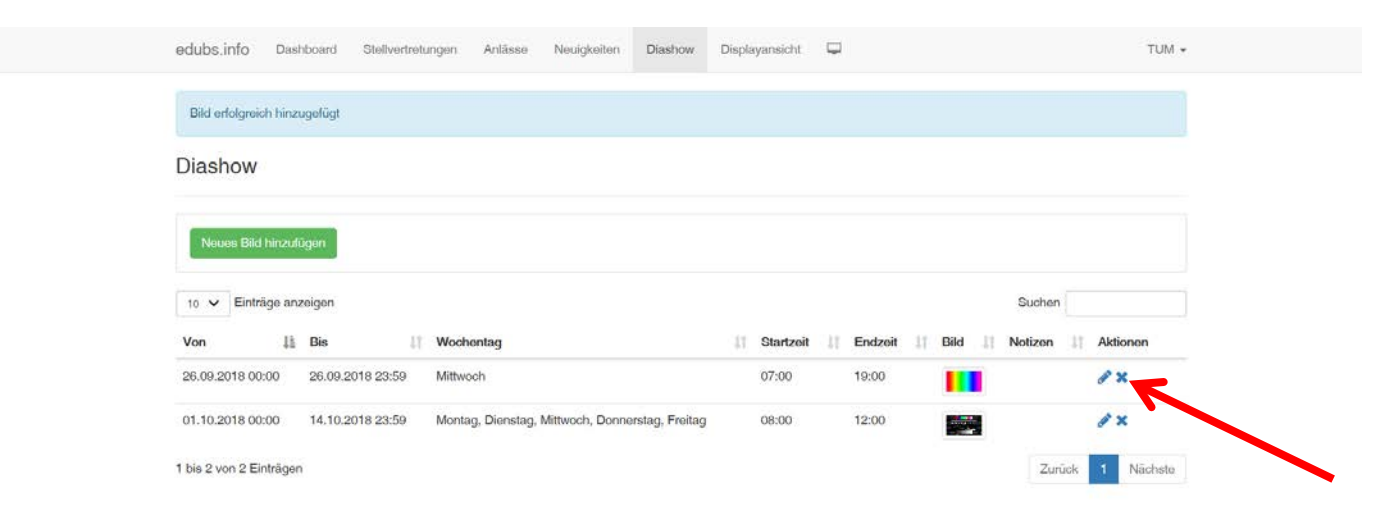

<span id="page-32-0"></span> Pädagogisches Zentrum PZ.BS **Technische Unterrichtsmittel Medien**

# **7. Displayansicht**

Wenn Sie im Sekretariat sitzen und wissen möchten wie das was Sie eben eingegeben haben, unten im Eingangsbereich auf dem Display aussieht, so können Sie dies direkt am Arbeitsplatz sehen.

# <span id="page-32-1"></span>**7.1** Register "Displayansicht"

Hier sehen Sie das gleiche Bild wie auf dem Display (meistens im Eingangsbereich Ihres Schulhauses)

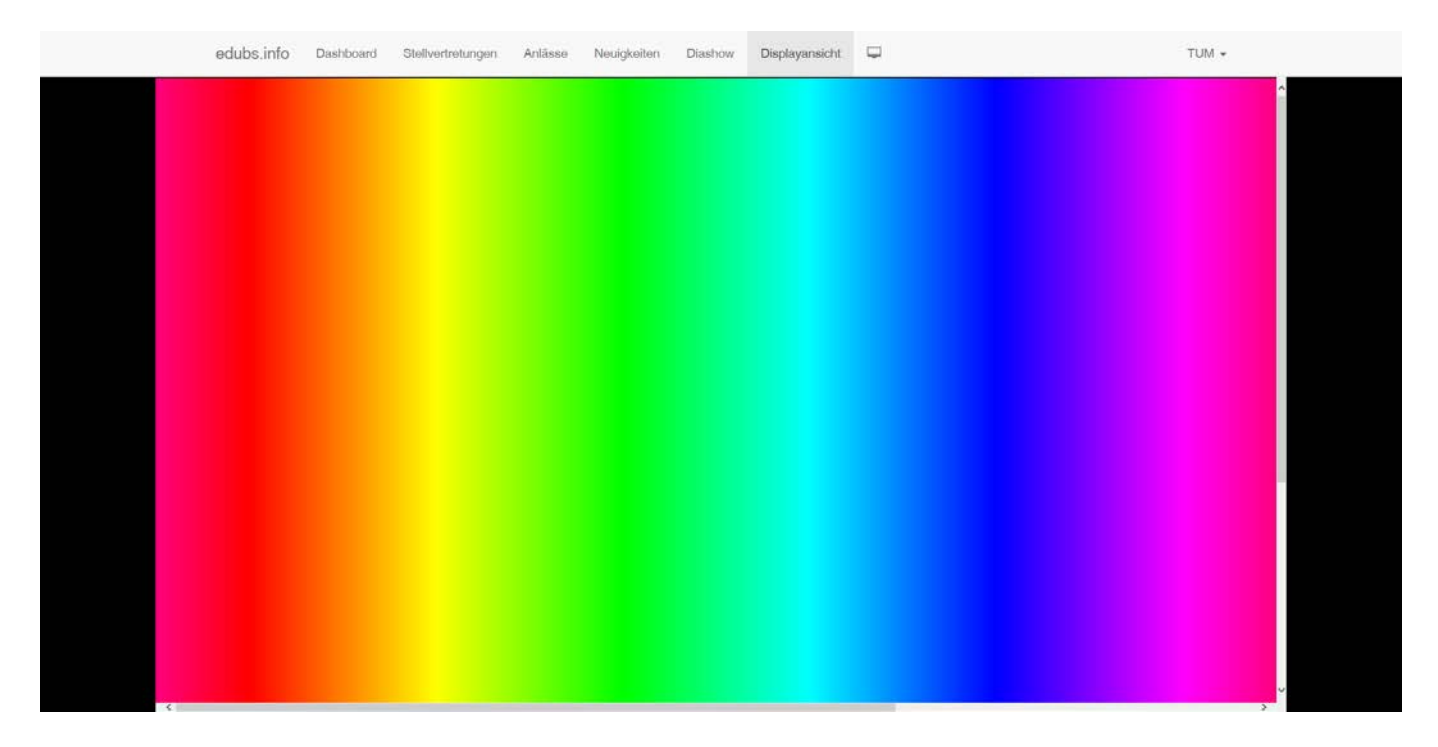

Pädagogisches Zentrum PZ.BS

<span id="page-33-0"></span>**Technische Unterrichtsmittel Medien**

# **7.2 Display-Icon**

Wenn Sie das Display-Symbol drücken, wird im Webbrowser ein neues Register mit der Ansicht vom Display (meistens im Eingangsbereich Ihres Schulhauses) erstellt.

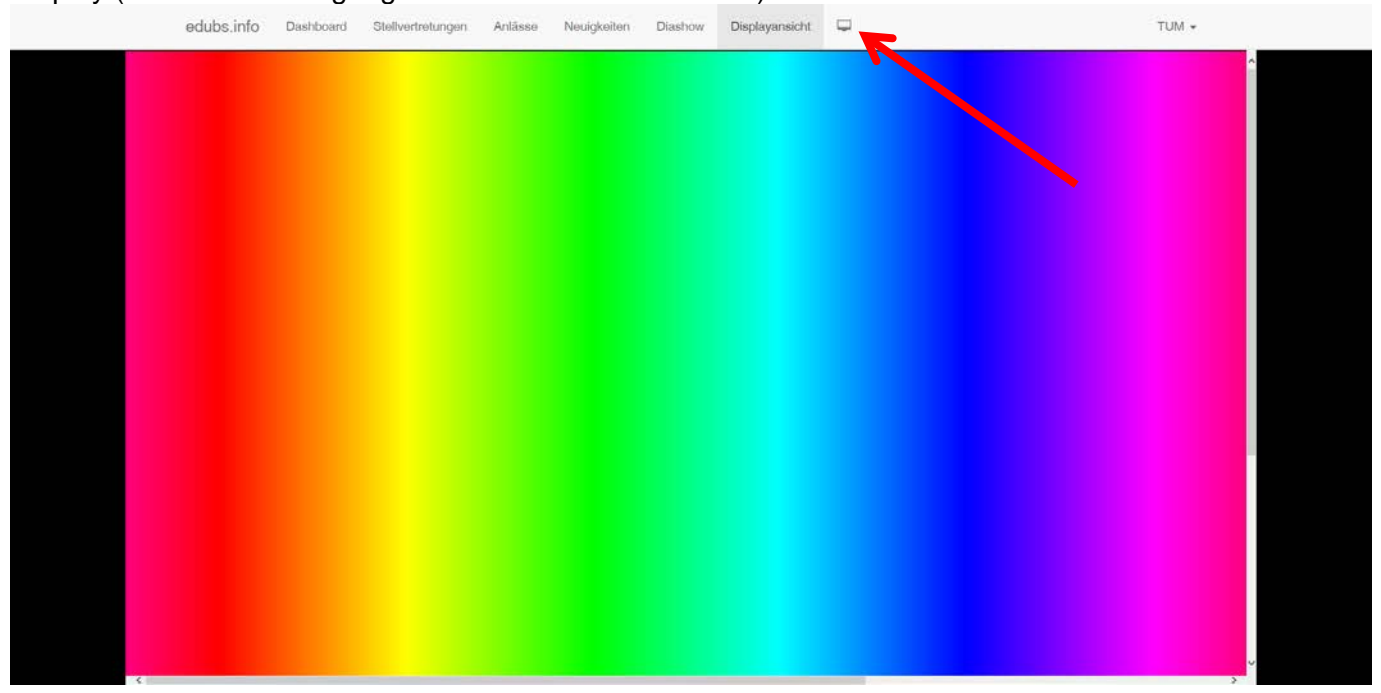

Pädagogisches Zentrum PZ.BS

<span id="page-34-0"></span>**Technische Unterrichtsmittel Medien**

# **7.3 Displayansicht via Browser-URL**

Sie können das gleiche Bild wie auf dem Display (meistens im Eingangsbereich Ihres Schulhauses) auch im Webbrowser anzeigen. Wählen Sie dazu die URL https:display.edubs.ch und anschliessend Ihre Schule aus. Neben Titel drücken Sie das Displaysymbol.

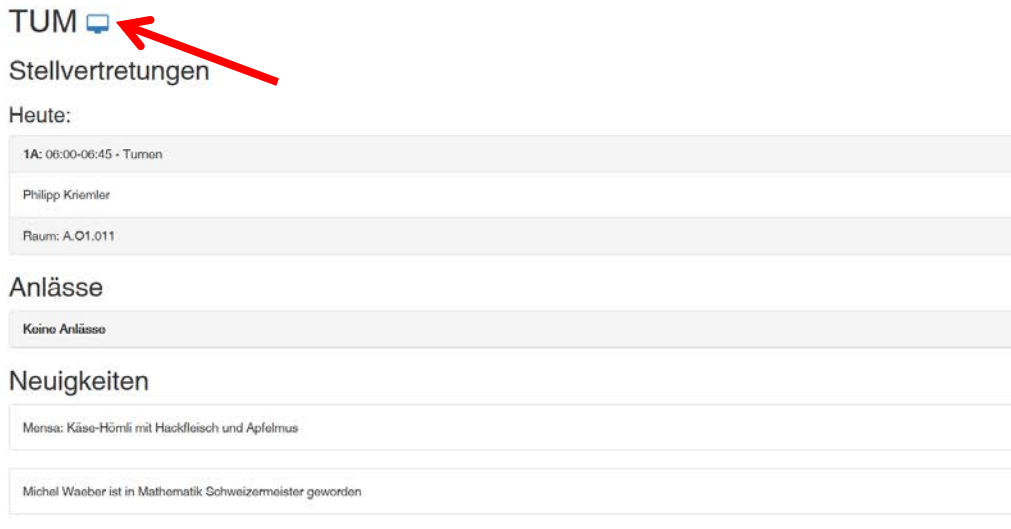

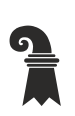

<span id="page-35-0"></span> Pädagogisches Zentrum PZ.BS **Technische Unterrichtsmittel Medien**

# **8. Autovervollständigung**

Im Register "Ihr Benutzername" unter dem Menüpunkt "Autovervollständigung" haben Sie die Möglichkeit, am Anfang des Schuljahres immer wieder benötigte Namen, Zeiten, Klassenbezeichnungen, Fächerbezeichnung resp. Abkürzungen zu hinterlegen.

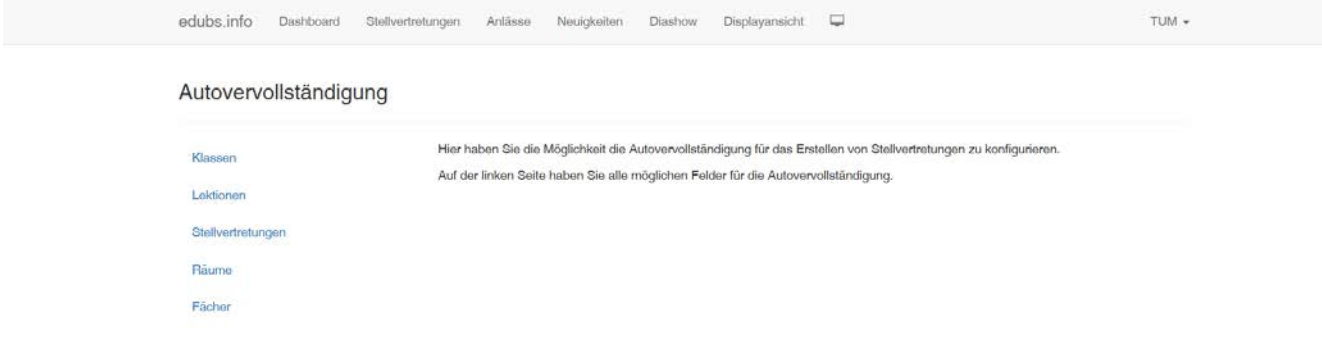

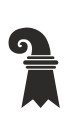

<span id="page-36-0"></span> Pädagogisches Zentrum PZ.BS **Technische Unterrichtsmittel Medien**

# **8.1 Autovervollständigung: Klassen hinzufügen**

Drücken Sie den Button "Neue Klasse erstellen".

• Klasse Klasse eingeben z.B. 1A, 2A, 3A, 4A, 5A, 6A, 1B, 2B, 3B, 4B, 5B, 6B, Alle Klassen, 1. bis 3. Klassen

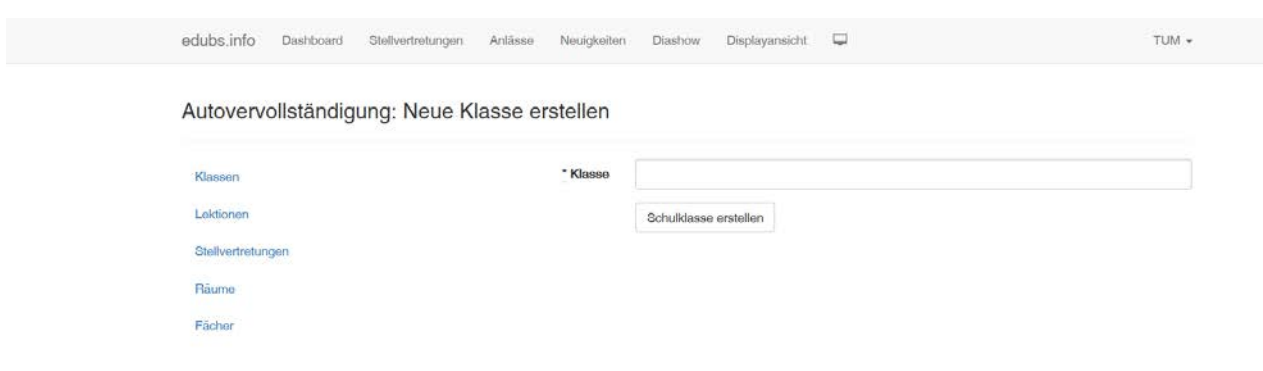

Pädagogisches Zentrum PZ.BS

<span id="page-37-0"></span>**Technische Unterrichtsmittel Medien**

# **8.2 Autovervollständigung: Klassen ändern**

Nehmen wir an, im neuen Schuljahr werden die Klassenbezeichnungen klein geschrieben. Drücken Sie in der Zeile, welche Sie ändern möchten den Bleistift. Im Feld "Klasse" können Sie nun den Text anpassen. Am Schluss drücken Sie den Button "Schulklasse aktualisieren".

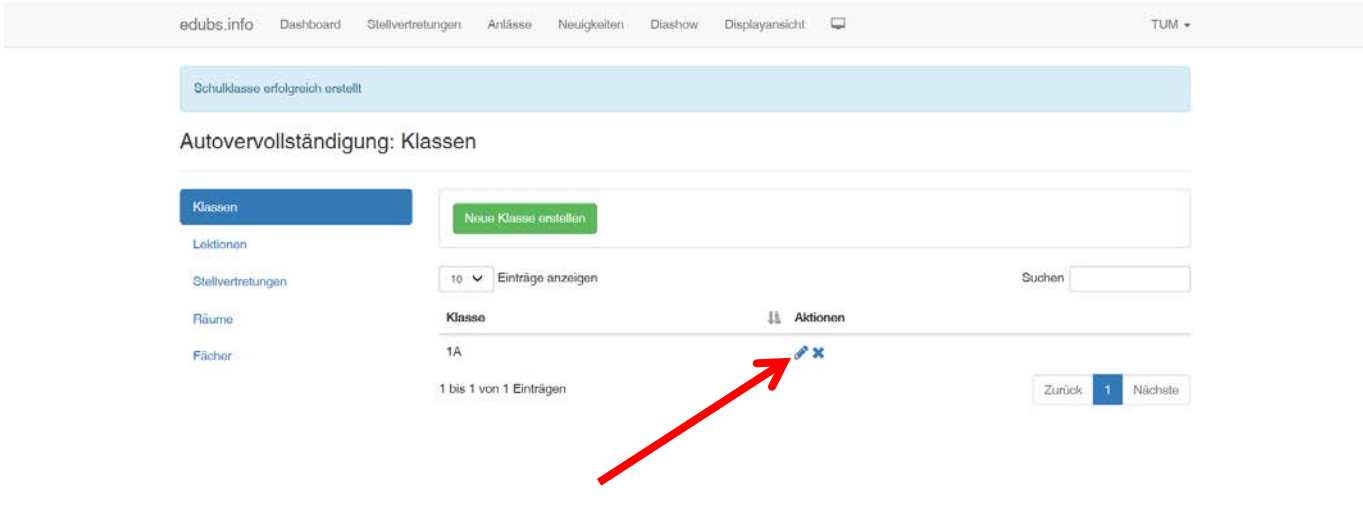

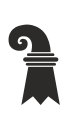

 Pädagogisches Zentrum PZ.BS **Technische Unterrichtsmittel Medien**

# <span id="page-38-0"></span>**8.3 Autovervollständigung: Klassen löschen**

Nehmen wir an, eine Klasse ist hinfällig und Sie möchten diese löschen. Drücken Sie auf der entsprechenden Zeile das X und bestätigen die Löschung.

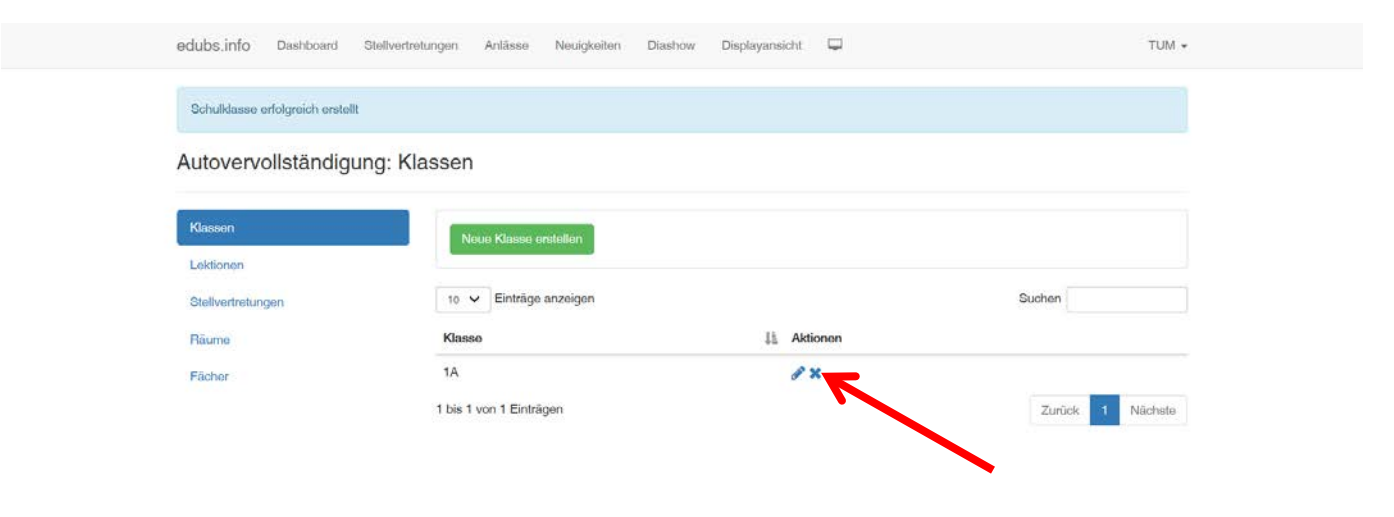

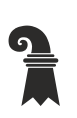

Pädagogisches Zentrum PZ.BS

<span id="page-39-0"></span>**Technische Unterrichtsmittel Medien**

# **8.4 Autovervollständigung: Lektionen hinzufügen**

Drücken Sie den Button "Neue Lektion erstellen".

- Von Beginn der Lektion im Uhrzeitformat hh:mm eingeben<br>• Bis Binde der Lektion im Uhrzeitformat hh:mm eingeben
- Bis Ende der Lektion im Uhrzeitformat hh:mm eingeben

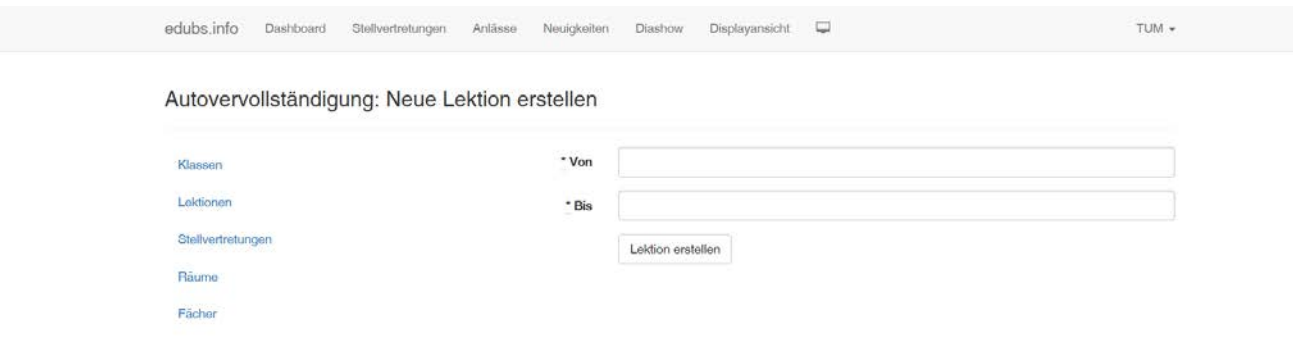

Pädagogisches Zentrum PZ.BS

<span id="page-40-0"></span>**Technische Unterrichtsmittel Medien**

# **8.5 Autovervollständigung: Lektionen ändern**

Nehmen wir an, im neuen Schuljahr werden die Lektionen länger.

Drücken Sie in der Zeile, welche Sie ändern möchten den Bleistift. Im Feld "Von" oder "Bis" können Sie nun die Zeit anpassen. Am Schluss drücken Sie den Button "Lektion aktualisieren".

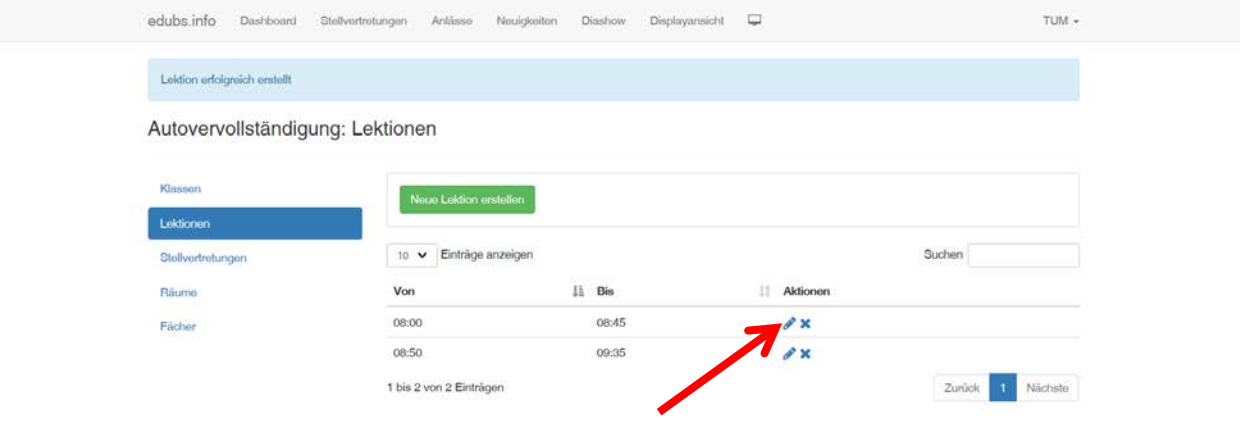

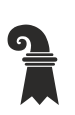

<span id="page-41-0"></span> Pädagogisches Zentrum PZ.BS **Technische Unterrichtsmittel Medien**

# **8.6 Autovervollständigung: Lektionen löschen**

Nehmen wir an, eine Lektion ist hinfällig und Sie möchten diese löschen. Drücken Sie auf der entsprechenden Zeile das X und bestätigen die Löschung.

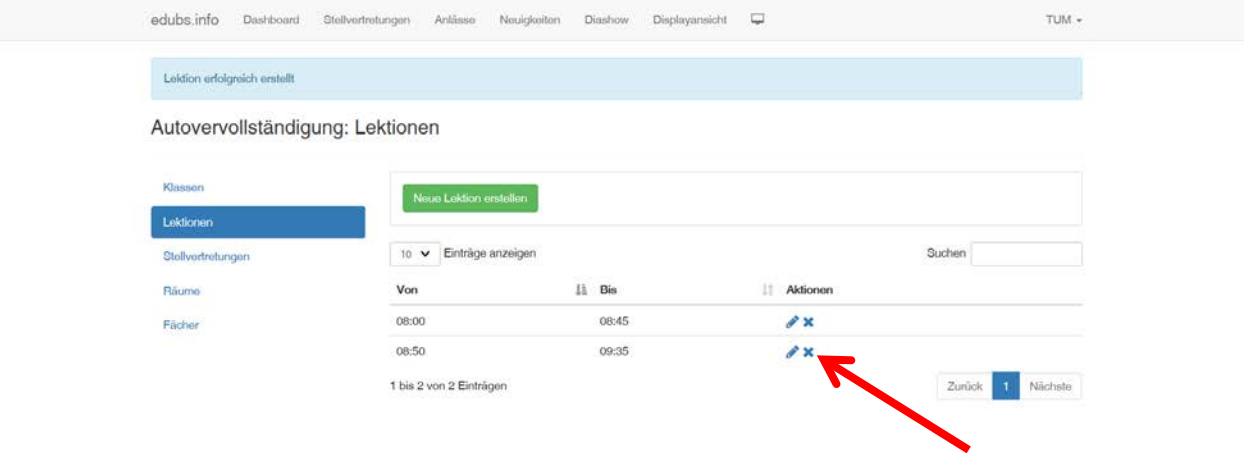

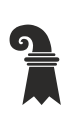

Pädagogisches Zentrum PZ.BS

<span id="page-42-0"></span>**Technische Unterrichtsmittel Medien**

# **8.7 Autovervollständigung: Stellvertretungen hinzufügen**

Drücken Sie den Button "Neue Stellvertretung erstellen".

• Name Name der Lehrperson.

Es können aber auch Aufgaben wie "Im Klassenzimmer nächste Lektion vorbereiten" oder "Unterricht fällt aus" oder "Bitte im Sekretariat melden" hinterlegt werden.

• Notizen: Hier können Sie sich Notizen hinterlegen. Diese werden nicht angezeigt und dienen nur als Gedankenstütze.

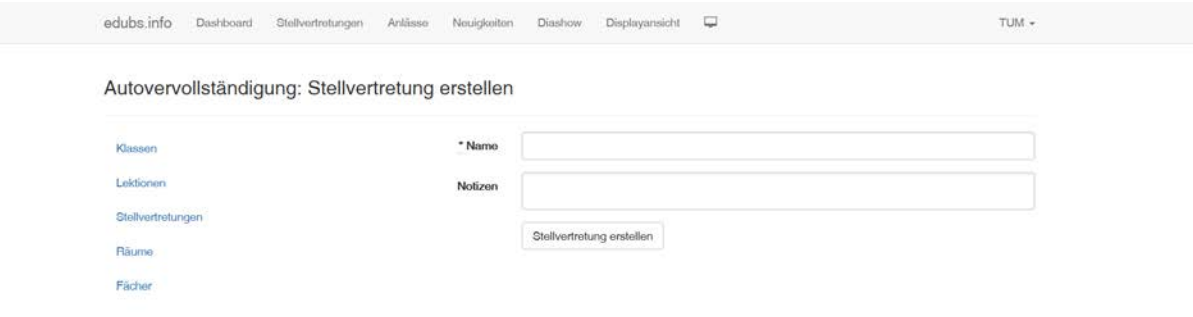

Pädagogisches Zentrum PZ.BS

<span id="page-43-0"></span>**Technische Unterrichtsmittel Medien**

# **8.8 Autovervollständigung: Stellvertretungen ändern**

Nehmen wir an, eine Lehrperson hat geheiratet und den Familiennamen gewechselt. Drücken Sie in der Zeile, welche Sie ändern möchten den Bleistift. Im Feld "Name" können Sie nun den Text anpassen. Am Schluss drücken Sie den Button "Stellvertretung aktualisieren".

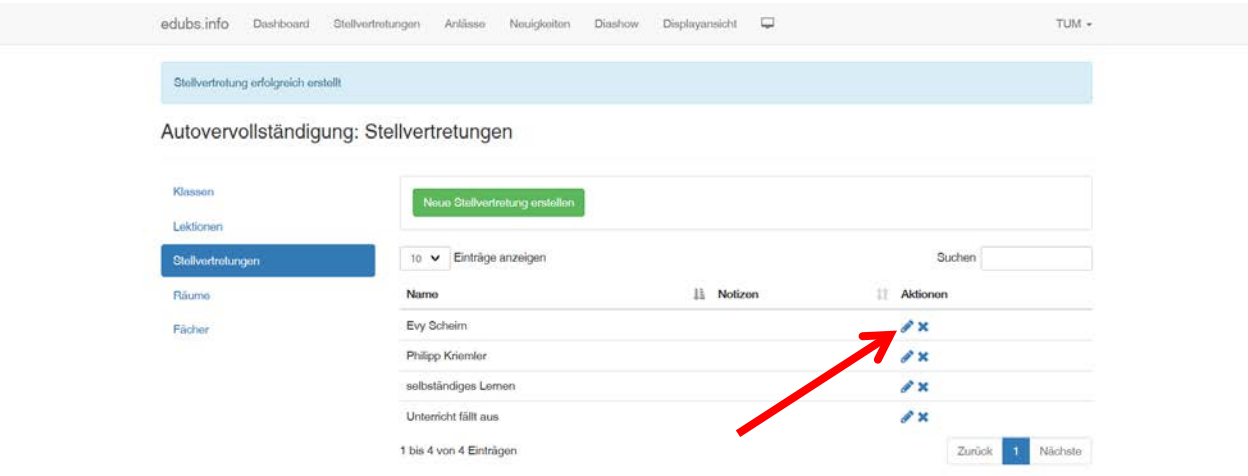

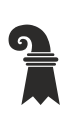

Pädagogisches Zentrum PZ.BS

<span id="page-44-0"></span>**Technische Unterrichtsmittel Medien**

# **8.9 Autovervollständigung: Stellvertretungen löschen**

Nehmen wir an, eine Lehrperson geht in Pension und Sie möchten diese löschen. Drücken Sie auf der entsprechenden Zeile das X und bestätigen die Löschung.

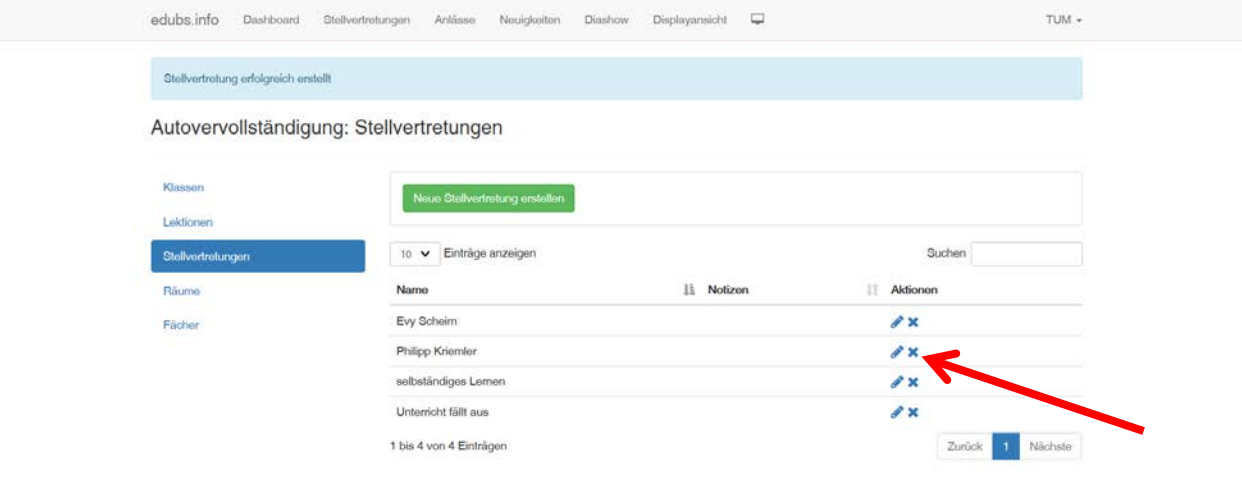

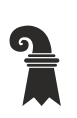

<span id="page-45-0"></span> Pädagogisches Zentrum PZ.BS **Technische Unterrichtsmittel Medien**

# **8.10 Autovervollständigung: Räume hinzufügen**

Drücken Sie den Button "Neuen Raum erstellen".

- Raumnummer Raumnummer oder Raumbezeichnung
	- z.B. A.O1.114 oder 114 oder Turnhalle 1
- Notizen: Hier können Sie sich Notizen hinterlegen. Diese werden nicht angezeigt und dienen nur als Gedankenstütze.

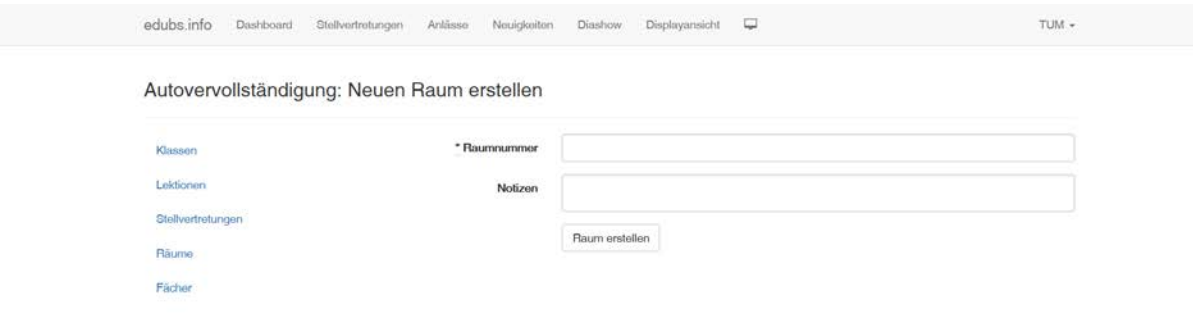

<span id="page-46-0"></span> Pädagogisches Zentrum PZ.BS **Technische Unterrichtsmittel Medien**

# **8.11 Autovervollständigung: Räume ändern**

Nehmen wir an, ein Raum wird im neuen Schuljahr nicht mehr als GN-Zimmer sondern als Klassenzimmer gebraucht.

Drücken Sie in der Zeile, welche Sie ändern möchten den Bleistift. Im Feld "Name" können Sie nun den Text anpassen. Am Schluss drücken Sie den Button "Raum aktualisieren".

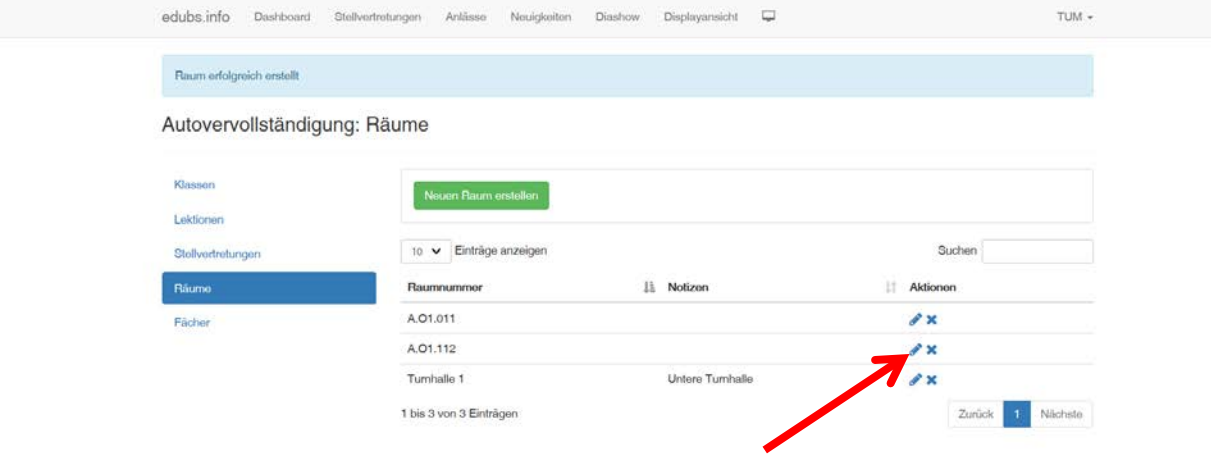

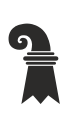

<span id="page-47-0"></span> Pädagogisches Zentrum PZ.BS **Technische Unterrichtsmittel Medien**

# **8.12 Autovervollständigung: Räume löschen**

Nehmen wir an, dass ein Klassenzimmer im neuen Schuljahr als Lagerraum verwendet wird. Drücken Sie auf der entsprechenden Zeile das X und bestätigen die Löschung.

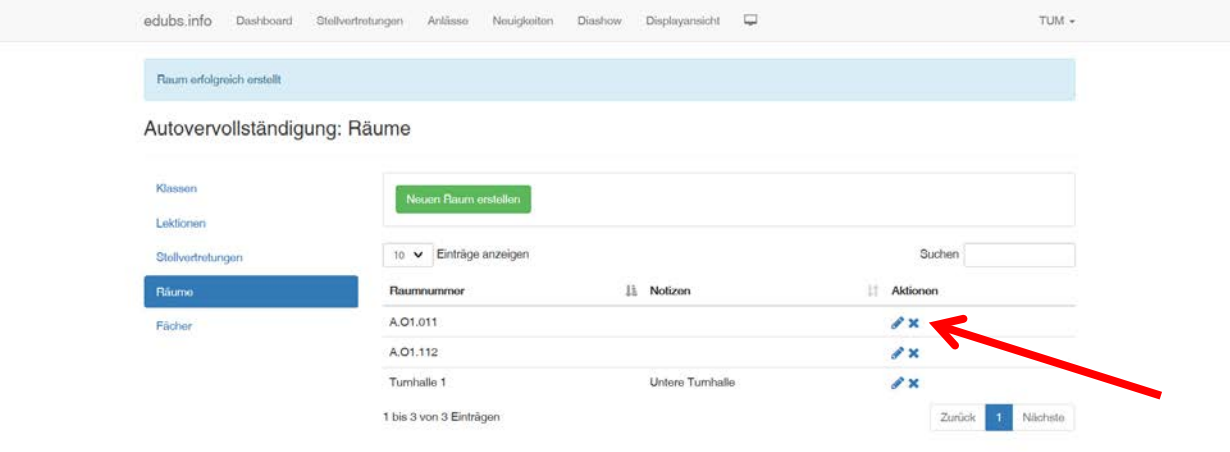

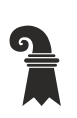

<span id="page-48-0"></span> Pädagogisches Zentrum PZ.BS **Technische Unterrichtsmittel Medien**

# **8.13 Autovervollständigung: Fächer hinzufügen**

Drücken Sie den Button "Neues Fach erstellen".

- Fach Fach oder Abkürzung des Faches
	- z.B. Chemie, D, F, BG, Turnen
- Notizen: Hier können Sie sich Notizen hinterlegen. Diese werden nicht angezeigt und dienen nur als Gedankenstütze.

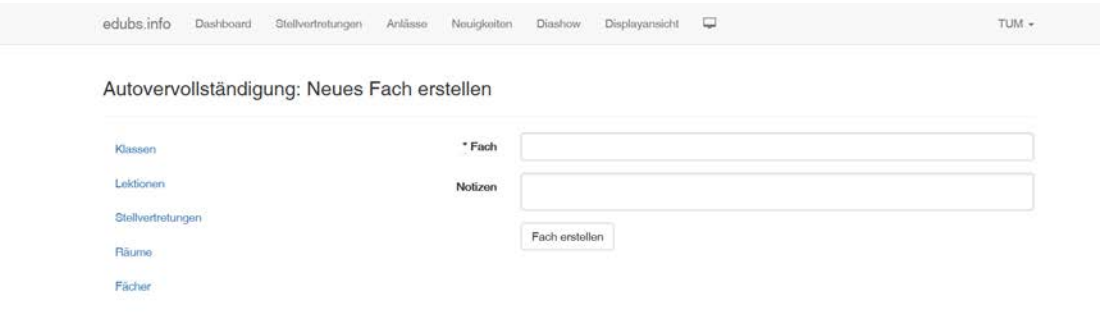

<span id="page-49-0"></span> Pädagogisches Zentrum PZ.BS **Technische Unterrichtsmittel Medien**

# **8.14 Autovervollständigung: Fächer ändern**

Nehmen wir an, Sie beschliessen im neuen Schuljahr nur noch die Kurzbezeichnungen zu verwenden. Drücken Sie in der Zeile, welche Sie ändern möchten den Bleistift. Im Feld "Name" können Sie nun den Text anpassen. Am Schluss drücken Sie den Button "Fach aktualisieren".

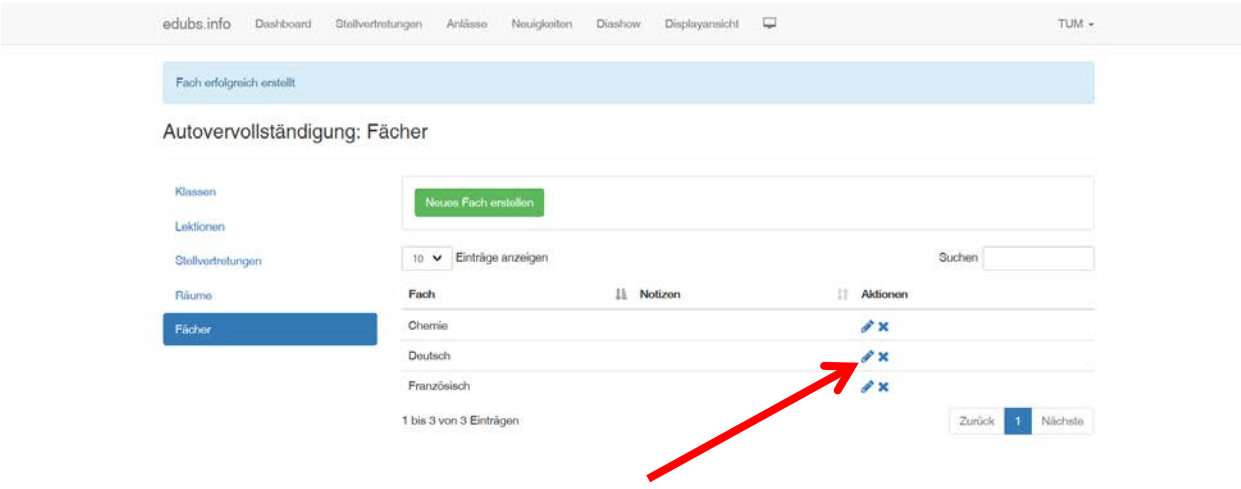

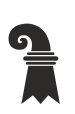

<span id="page-50-0"></span> Pädagogisches Zentrum PZ.BS **Technische Unterrichtsmittel Medien**

# **8.15 Autovervollständigung: Fächer löschen**

Nehmen wir an, ein Fach wird vom Lehrplan gestrichen. Drücken Sie auf der entsprechenden Zeile das X und bestätigen die Löschung.

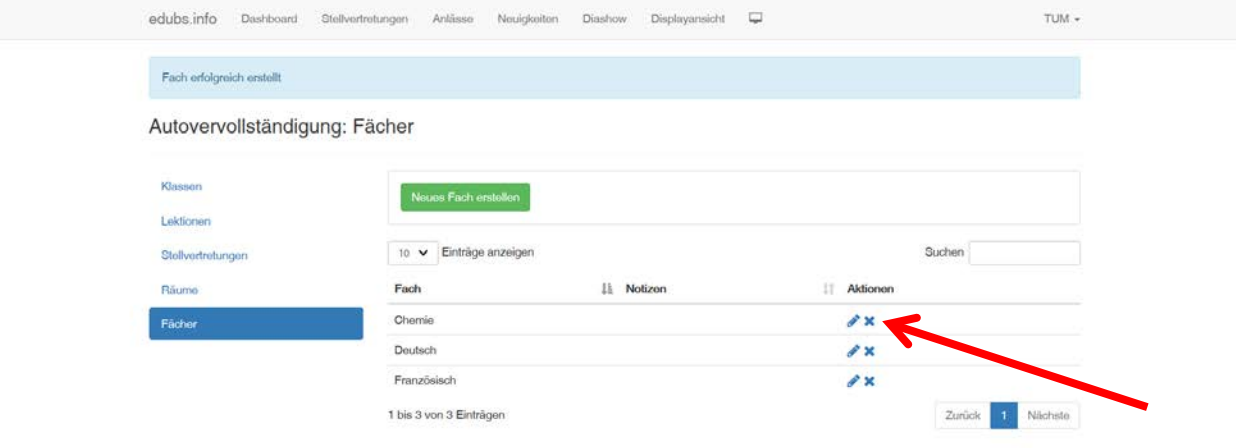

<span id="page-51-0"></span> Pädagogisches Zentrum PZ.BS **Technische Unterrichtsmittel Medien**

# **9. Einträge finden**

Immer wieder kommt es vor, dass man Informationen suchen muss. Hierzu sind gibt es die Filter und Alphanummerische Sortierungsfunktionen.

# <span id="page-51-1"></span>**9.1 Sortieren**

Wenn Sie schnell nachschauen möchten, ob ein gewisser Eintrag vorhanden ist, so können Sie einfach jede Tabelle sortieren. Drücken Sie einmal das Pfeilsymbol, so wird die Tabelle von A-Z sortiert beim zweiten klick von Z-A.

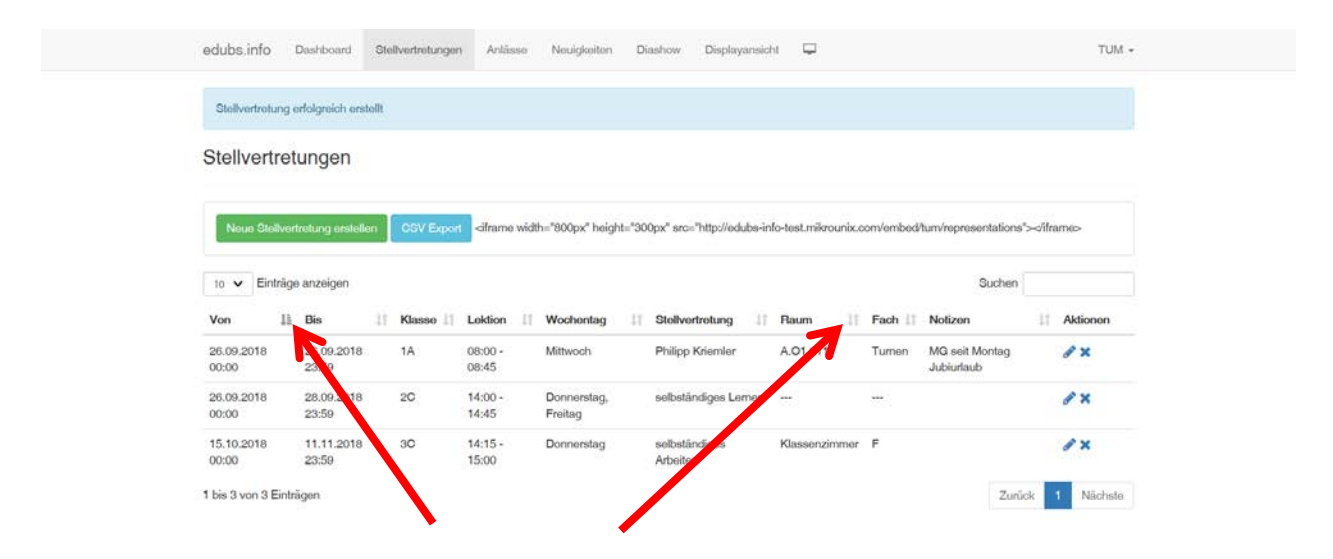

Pädagogisches Zentrum PZ.BS

<span id="page-52-0"></span>**Technische Unterrichtsmittel Medien**

# **9.2 Suchen, Filtern**

Wenn Sie schnell nachschauen möchten, ob ein gewisser Eintrag vorhanden ist, so können Sie jede Tabelle filtern. Geben Sie im Suchfeld einfach den Begriff ein, welchen Sie finden möchten und schon wird die Tabelle gefiltert.

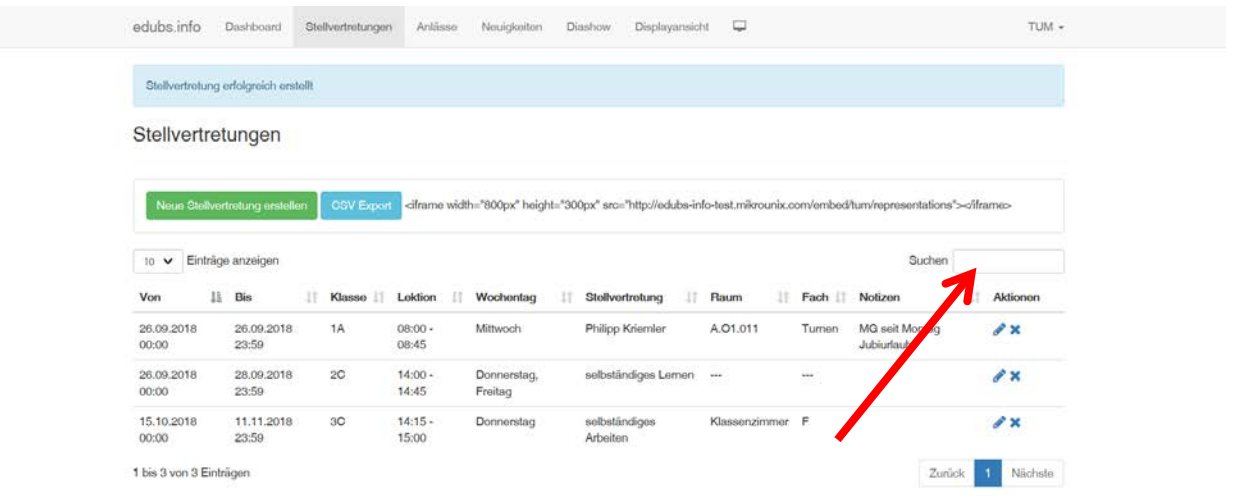

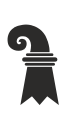

<span id="page-53-0"></span> Pädagogisches Zentrum PZ.BS **Technische Unterrichtsmittel Medien**

# **10. Smartphone**

# <span id="page-53-1"></span>**10.1 Informationen auf dem Smartphone anzeigen**

Die Stellvertretungen, Anlässe und Neuigkeiten sind jederzeit auch für die Schüler über Ihr Smartphone abrufbar. Unter der URL [https://display.edubs.ch](https://display.edubs.ch/) kann man seine Schule auswählen und hat dann auch schon die aktuellen Informationen auf dem Bildschirm.

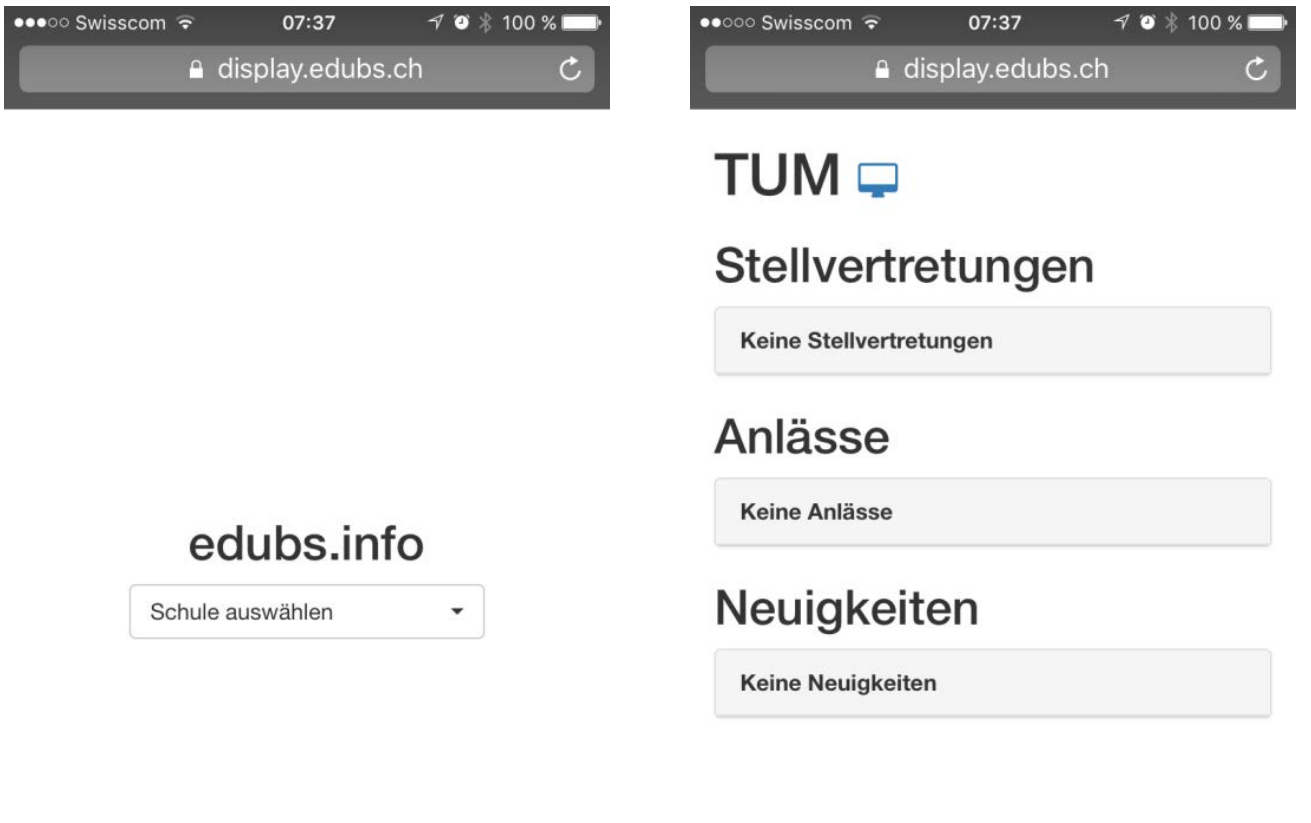

 $\mathsf{I}$ 

゙ヿ

 $\langle$ 

Ĥ

 $\langle$ 

 $\Box$ 

 $\hat{\mathbb{P}}$ 

 $\Box$ 

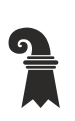

Erziehungsdepartement des Kantons Basel-Stadt

#### **Hochschulen**

 Pädagogisches Zentrum PZ.BS **Technische Unterrichtsmittel Medien**

# <span id="page-54-0"></span>**10.2 edubs.info im iPhone direkt als Icon zum Homescreen hinzufügen**

Drücken Sie den Button "senden"

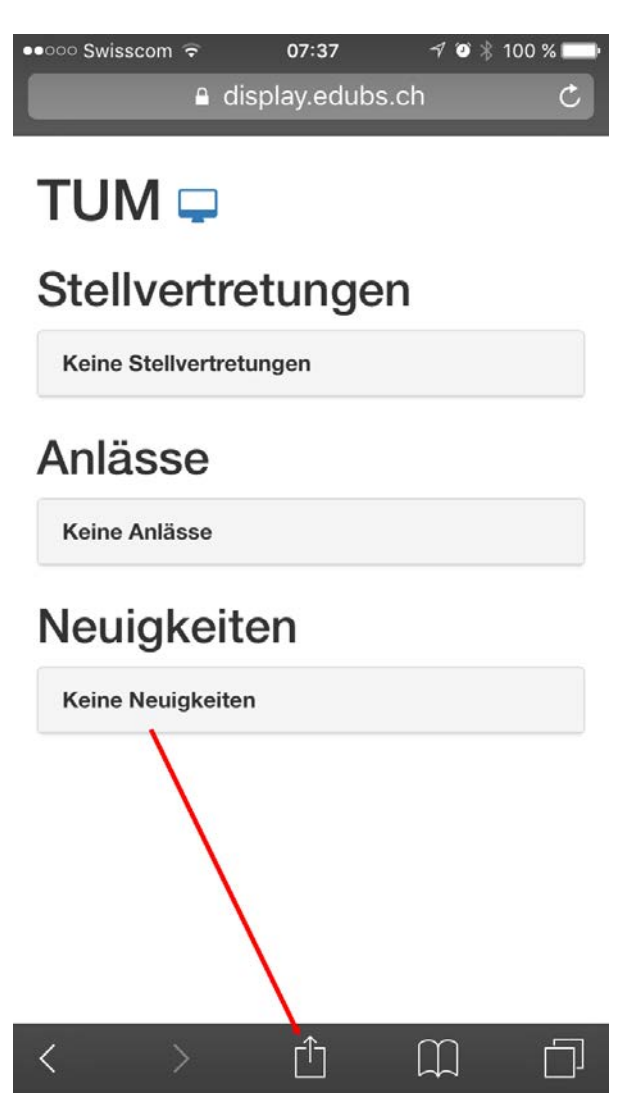

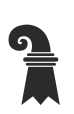

 Pädagogisches Zentrum PZ.BS **Technische Unterrichtsmittel Medien** Drücken Sie den Button "Zum Home-Bildschirm"

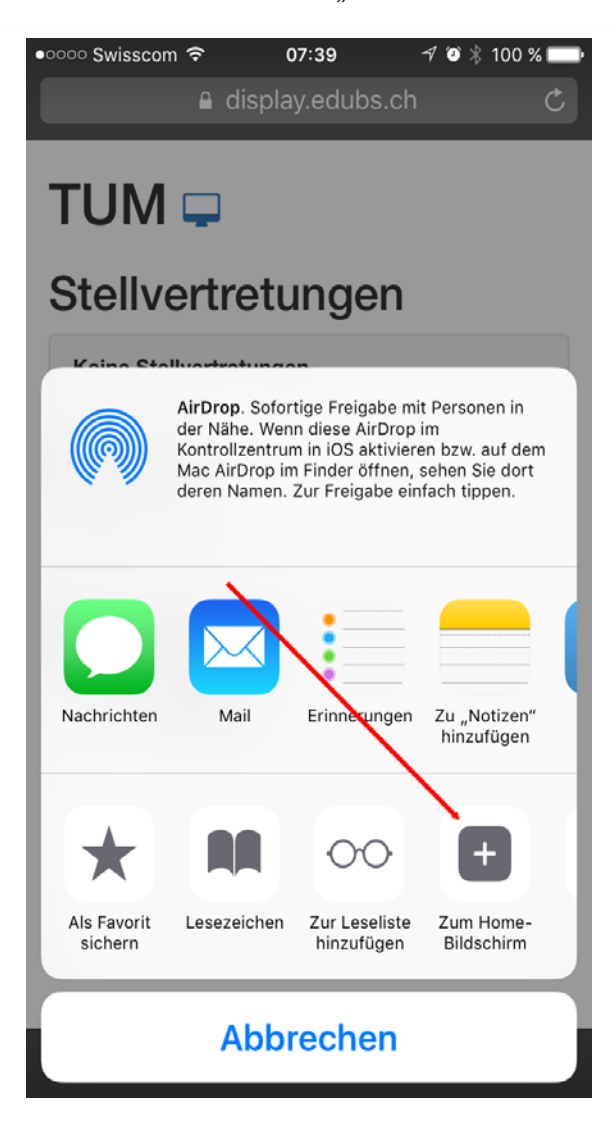

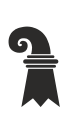

Erziehungsdepartement des Kantons Basel-Stadt

#### **Hochschulen**

Pädagogisches Zentrum PZ.BS

**Technische Unterrichtsmittel Medien**

#### Drücken Sie "Hinzufügen"

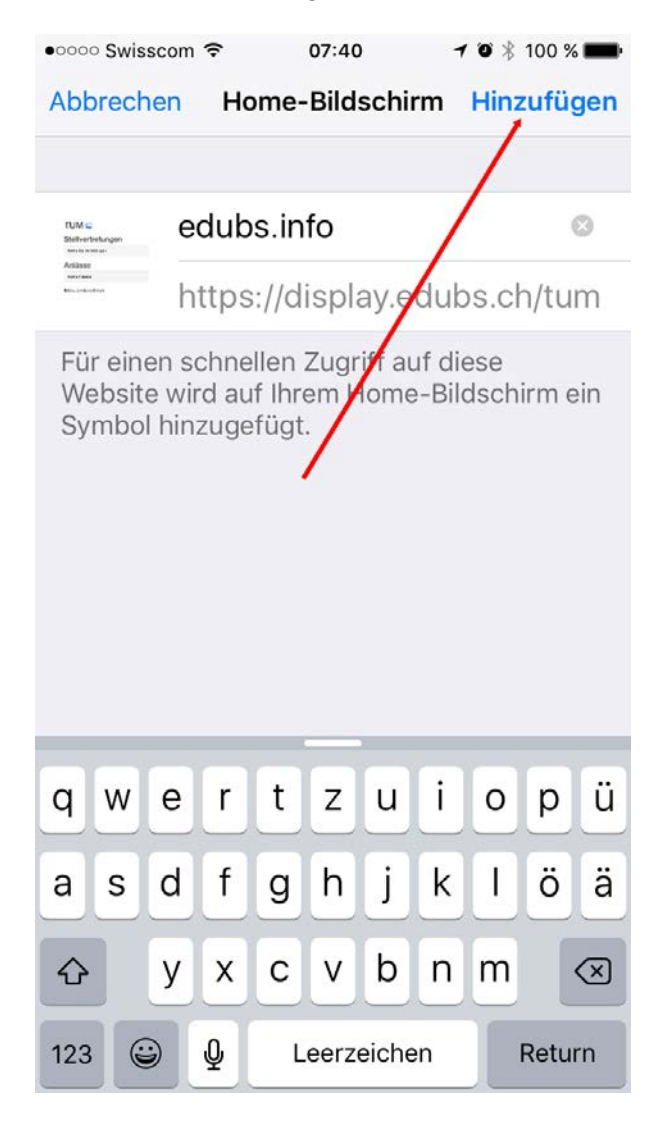

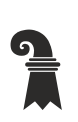

Erziehungsdepartement des Kantons Basel-Stadt

#### **Hochschulen**

- Pädagogisches Zentrum PZ.BS
- **Technische Unterrichtsmittel Medien**
	- So sieht der Button auf dem Homescreen aus:

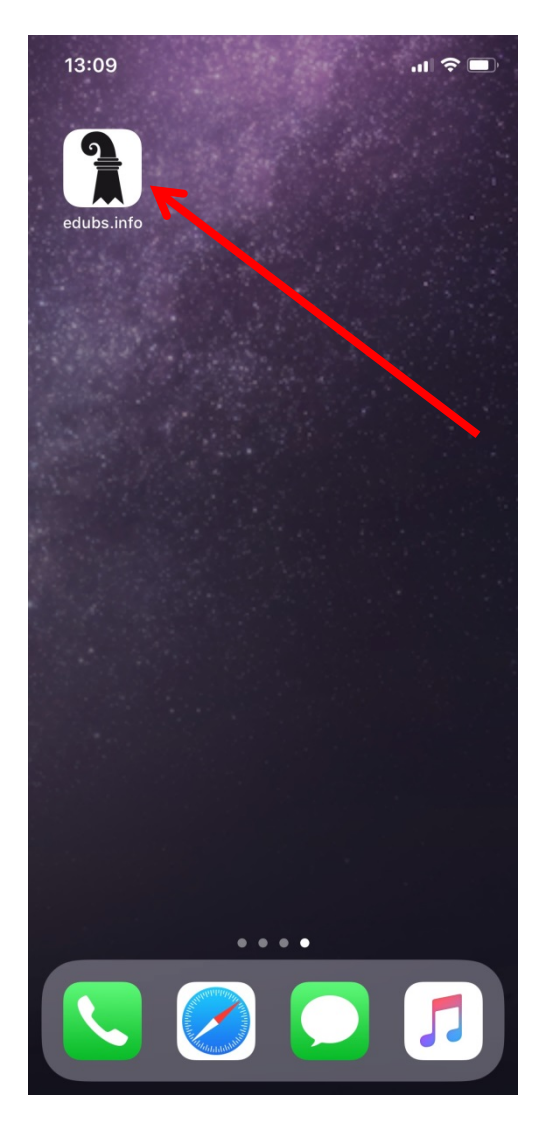

Sie können das gleiche Bild wie auf dem Display (meistens im Eingangsbereich Ihres Schulhaus) auch in Webbrowser anzeigen. Wählen Sie dazu die URL [https://display.edubs.ch](https://display.edubs.ch/) und anschliessend Ihre Schule aus. Anschliessend drücken Sie das Displaysymbol.

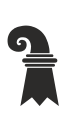

<span id="page-58-0"></span> Pädagogisches Zentrum PZ.BS **Technische Unterrichtsmittel Medien**

# **11. Diverses**

# <span id="page-58-1"></span>**11.1 Hilfe .**

Im Register "Ihr Benutzername" unter dem Menüpunkt "Hilfe" finden Sie weitere Hilfen und können diese Anleitung herunterladen.

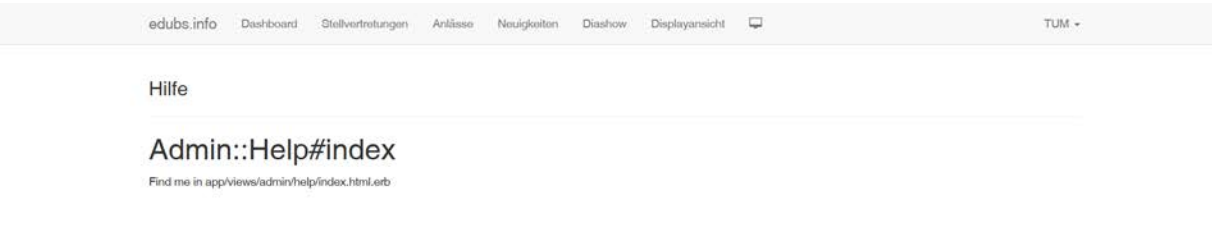

Pädagogisches Zentrum PZ.BS

<span id="page-59-0"></span>**Technische Unterrichtsmittel Medien**

# **11.2 Daten exportieren**

Daten können zu einem späteren Zeitpunkt eingesehen werden. Dazu drücken Sie den Button "CSV Export" (CSV = **c**omma **s**eparated **v**alues). Diese csv-Datei kann ins Excel importiert werden.

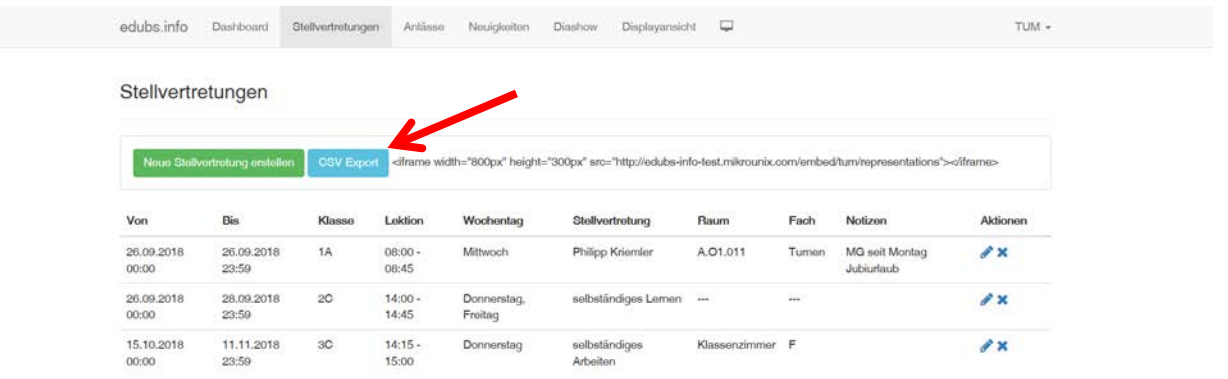

Pädagogisches Zentrum PZ.BS

<span id="page-60-0"></span>**Technische Unterrichtsmittel Medien**

# **11.3 Anlässe oder Stellvertretungen in einer anderen Website einbinden**

Wenn Sie zum Beispiel die Anlässe oder Stellvertretungen zusätzlich auf Ihrer eigenen edubs.ch Website anzeigen möchten, so müssen Sie nur eine Zeile Code einfügen. (Bitte kopieren Sie diese direkt aus der edubs.info Anwendung)

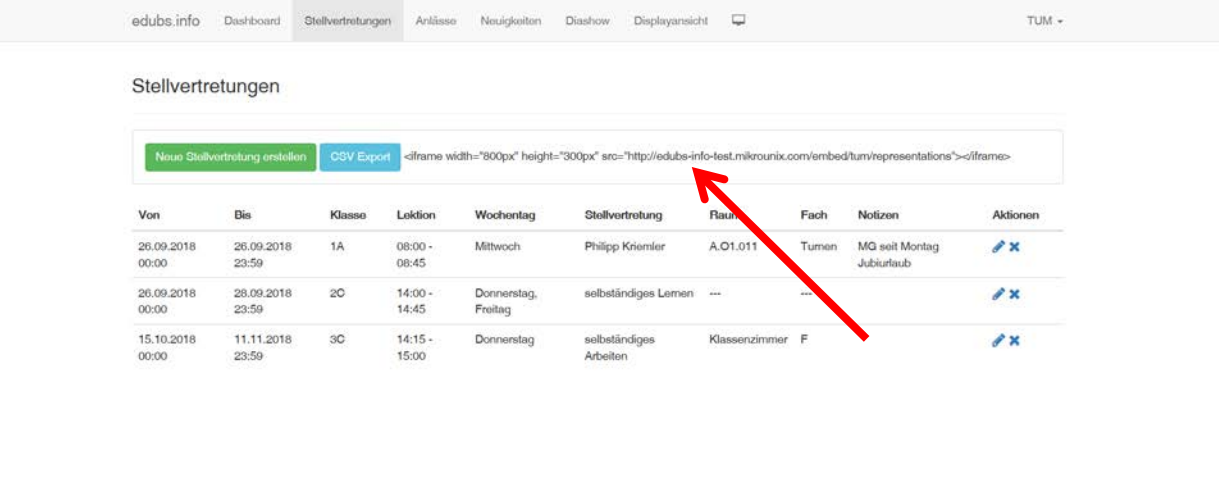

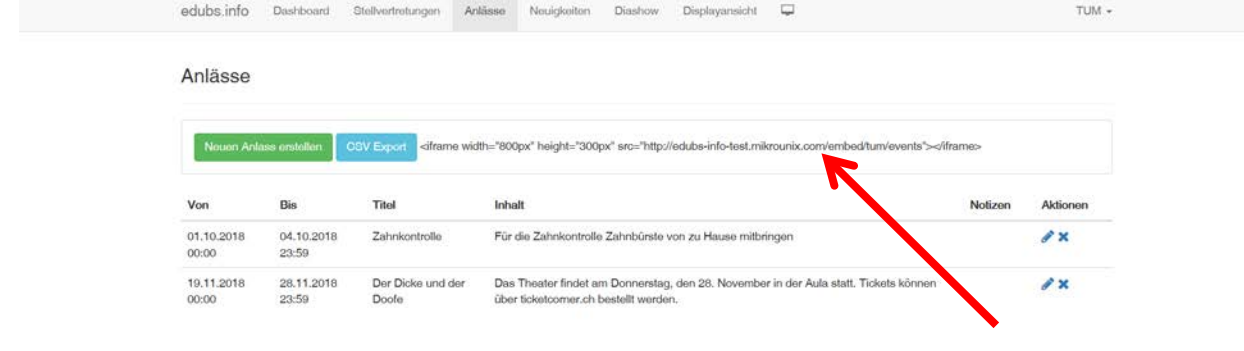

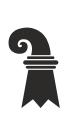

Erziehungsdepartement des Kantons Basel-Stadt

**Hochschulen**

Pädagogisches Zentrum PZ.BS

<span id="page-61-0"></span>**Technische Unterrichtsmittel Medien**

# **11.4 Über edubs.info**

edubs.info Dashboard Stellvertrotungen Anlässe Neuigkeiten Diashow Displayansicht

TUM  $\star$ 

Über Edubs.Info

Version 1.1

Pädagogisches Zentrum PZ.BS<br>Technische Unterrichtsmittel Medien<br>Philipp Kriennler<br>Philipp Kriennler<br>Ginningspratase 6<br>A051 Basel<br>philipp.kriemler@bs.ch

Entwickler

Manuel Strahm<br>manuel.strahm@mikrounix.com

**Roland Schwan**<br>roland.schwan@mikrounix.com

Software-Bibliotheken

Bahnhofsuhr von Rüdiger Appel

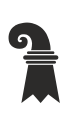

Erziehungsdepartement des Kantons Basel-Stadt

#### **Hochschulen**

<span id="page-62-0"></span> Pädagogisches Zentrum PZ.BS **Technische Unterrichtsmittel Medien**

# **11.5 Passwort ändern**

Zuerst das alten, anschliessend das neue Passwort eingeben. Sollten Sie das aktuelle Passwort nicht mehr wissen, so müssen Sie via Schulleitung bei Philipp Kriemler ein neues beantragen.

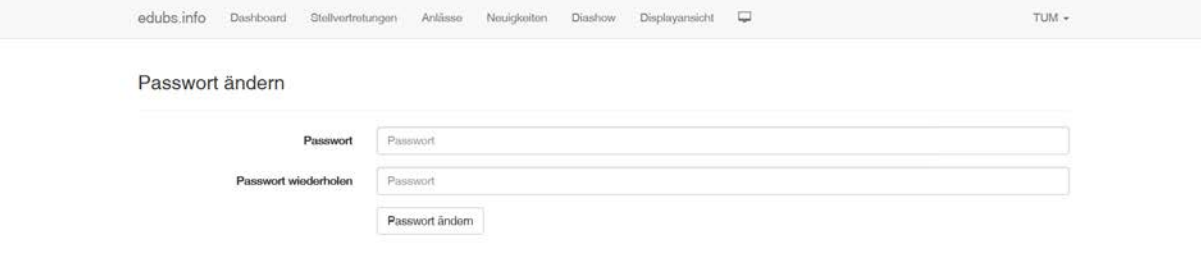